# Stručné pokyny k obsluze Proline Promag L 400

## Magneticko-indukční průtokoměr

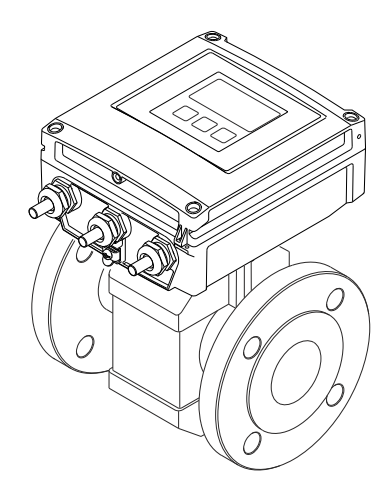

Tyto pokyny představují stručné pokyny k obsluze; nejsou náhradou návodu k obsluze náležícího k zařízení.

Podrobné informace lze vyhledat v návodu k obsluze a v další dokumentaci:

- Na dodaném CD-ROM (není součástí dodávky u všech verzí přístroje).
- K dispozici pro všechna zařízení z následujících zdrojů:
	- Internet: [www.endress.com/deviceviewer](http://www.endress.com/deviceviewer)
	- Smartphone/tablet: *Endress+Hauser Operations App*

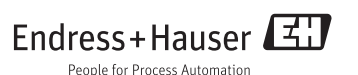

<span id="page-1-0"></span>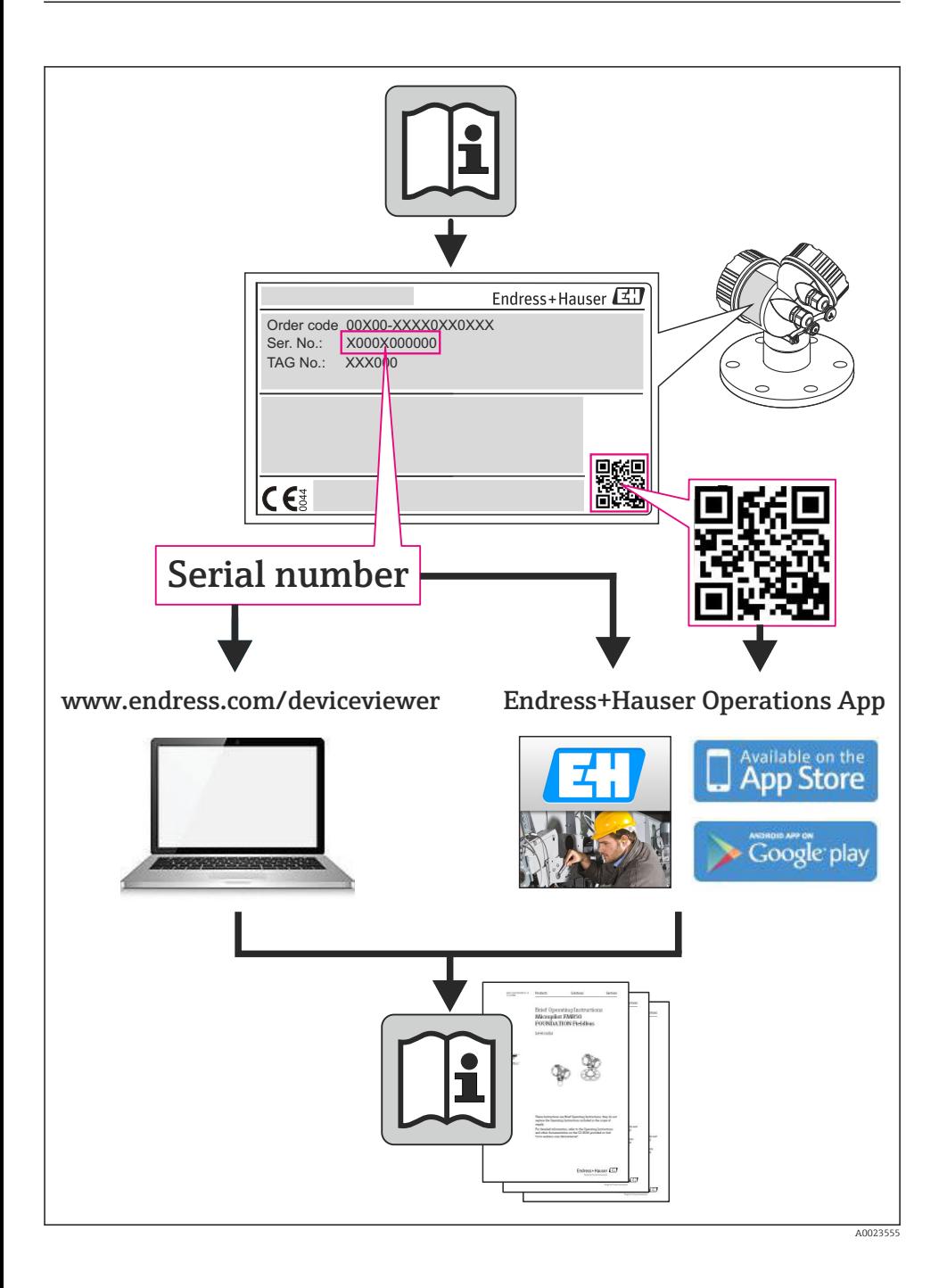

# Obsah

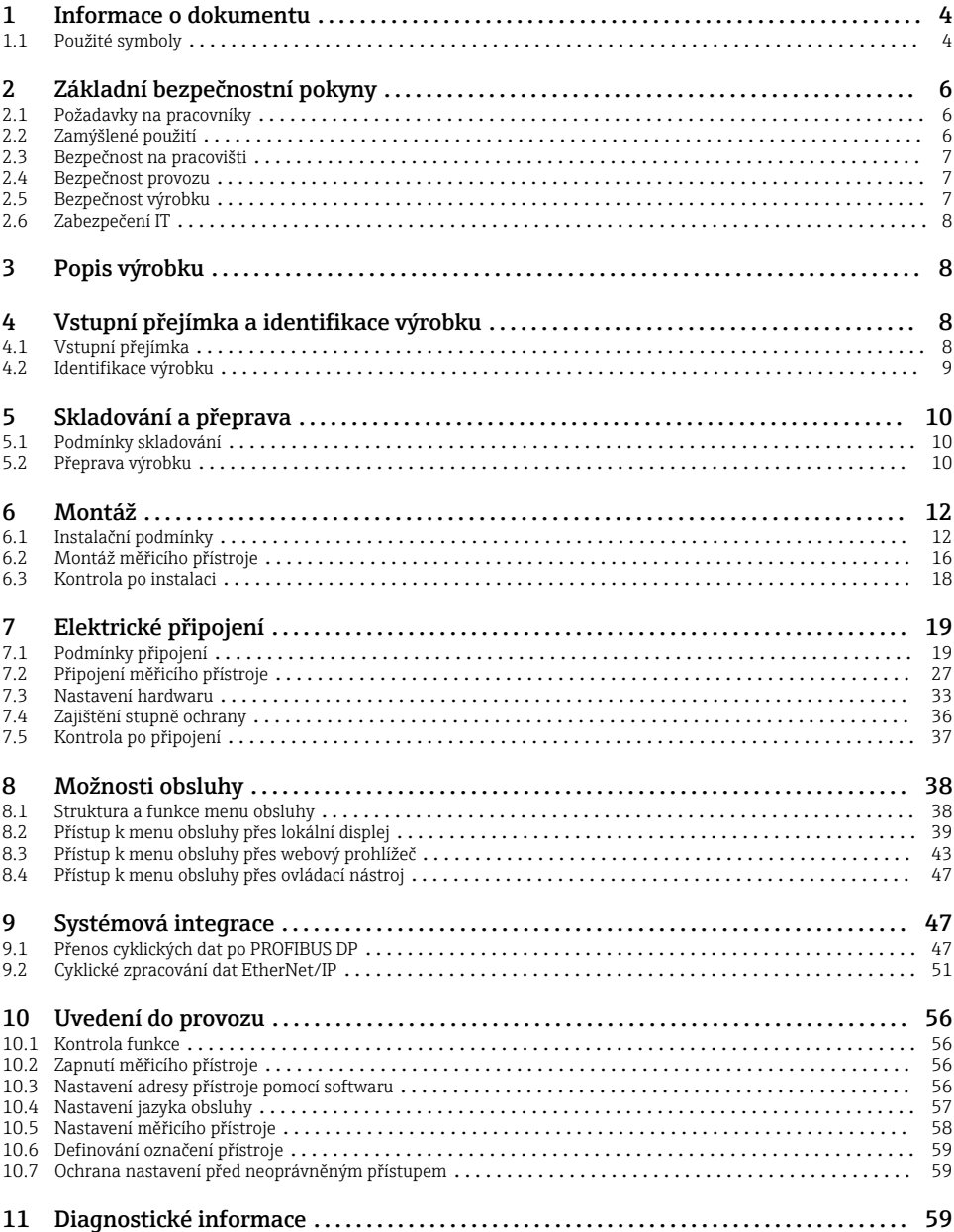

# <span id="page-3-0"></span>1 Informace o dokumentu

## 1.1 Použité symboly

## 1.1.1 Bezpečnostní symboly

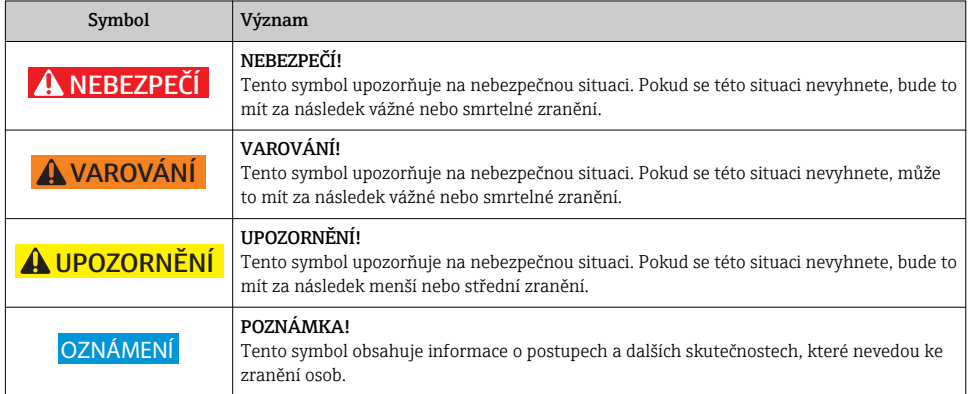

## 1.1.2 Elektrické symboly

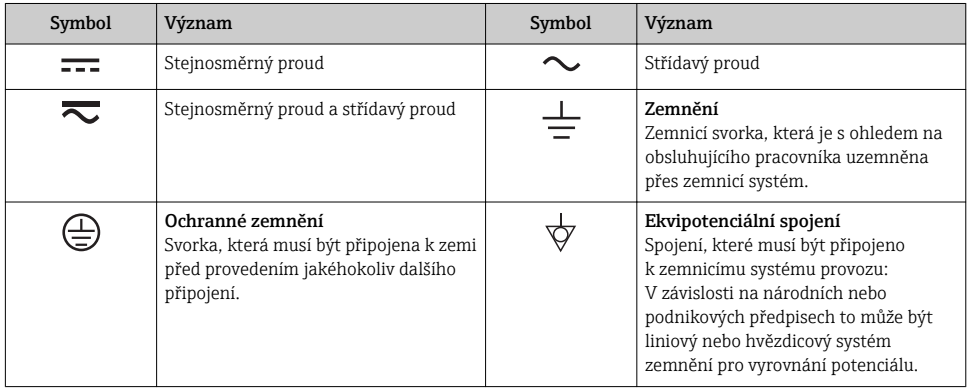

## 1.1.3 Značky nástrojů

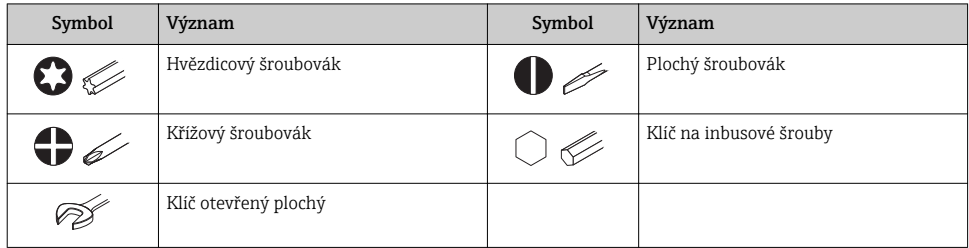

## 1.1.4 Symboly pro určité typy informací

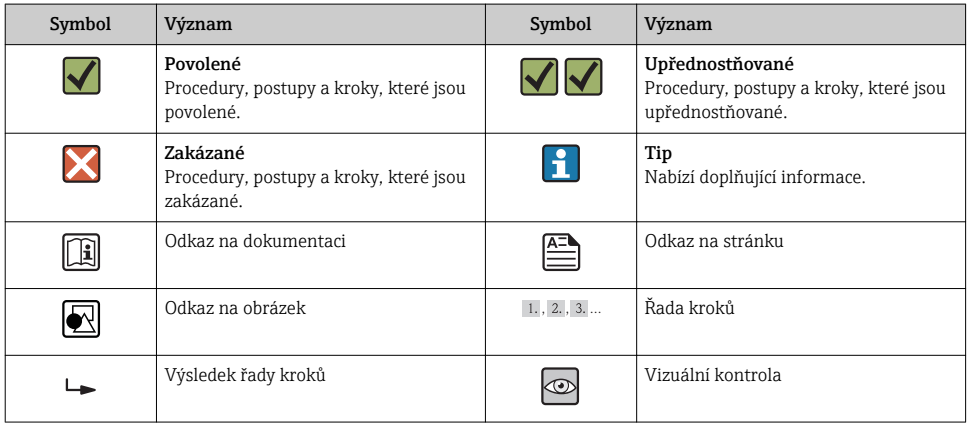

## 1.1.5 Symboly v obrázcích

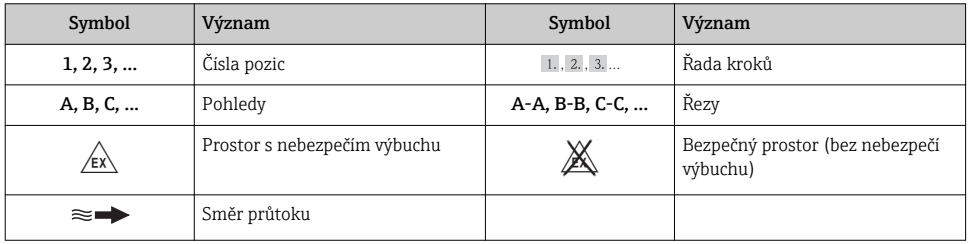

# <span id="page-5-0"></span>2 Základní bezpečnostní pokyny

## 2.1 Požadavky na pracovníky

Pracovníci musí splňovat následující požadavky pro jejich úkoly:

- ‣ Školení, kvalifikovaní odborníci musí mít odpovídající kvalifikaci pro tuto konkrétní funkci a úkol
- ‣ Jsou pověřeni vlastníkem/provozovatelem závodu
- ‣ Jsou seznámeni s federálními/národními předpisy
- ‣ Před začátkem práce si odborní pracovníci musí přečíst a pochopit pokyny v Návodu k použití a doplňkové dokumentaci a pokyny v osvědčeních (v závislosti na použití)
- ‣ Následující pokyny a základní podmínky

## 2.2 Zamýšlené použití

### Použití a média

Měřicí přístroj popsaný v tomto návodu je určen pouze pro měření průtoku kapalin s minimální vodivostí 5 μS/cm.

V závislosti na objednané verzi měřicí přístroj také může měřit potenciálně výbušná, hořlavá, toxická a oxidující média.

Měřicí přístroje pro použití v nebezpečných oblastech, v hygienických aplikacích nebo aplikacích, kde existuje zvýšené riziko v důsledku procesního tlaku, jsou odpovídajícím způsobem označeny na výrobním štítku.

Aby bylo zaručeno, že měřicí přístroj zůstane v dobrém stavu po dobu provozu, musí být splněny následující podmínky:

- ‣ Používejte pouze měřicí přístroj, který je zcela v souladu s údaji na štítku a všeobecnými podmínkami uvedenými v návodu k použití a v doplňkové dokumentaci.
- ‣ Podle štítku zkontrolujte, jestli objednané zařízení je určeno pro zamýšlené použití v prostředí s nebezpečím výbuchu (např. ochrana proti výbuchu, bezpečnost tlakových nádob).
- ‣ Používejte měřicí přístroj pouze pro média, proti kterým jsou materiály smáčené během procesu přiměřeně odolné.
- ‣ Pokud se měřicí přístroj neprovozuje za atmosférické teploty, je absolutně zásadní dodržení předmětných základních podmínek specifikovaných v související dokumentaci zařízení.

## Nesprávné použití

Nepovolené použití může narušit bezpečnost. Výrobce není zodpovědný za škody způsobené nesprávným nebo nepovoleným použitím.

## **A VAROVÁNÍ**

#### Nebezpečí prasknutí senzoru v důsledku korozivních nebo abrazivních kapalin!

- ‣ Ověřte kompatibilitu procesní kapaliny s materiálem senzoru.
- ‣ Zajistěte odolnost všech materiálů smáčených kapalinou v procesu.
- ‣ Dodržujte zadaný maximální tlak procesu.

<span id="page-6-0"></span>Ověření sporných případů:

‣ V případě speciálních kapalin a kapalin pro čištění společnost Endress+Hauser ráda poskytne pomoc při ověřování korozní odolnosti materiálů smáčených kapalinou, ale nepřijme žádnou záruku ani zodpovědnost, protože malé změny teploty, koncentrace nebo úrovně kontaminace v procesu mohou změnit vlastnosti korozní odolnosti.

#### Další nebezpečí

Teplota vnějšího povrchu krytu se může zvýšit max. o 10 K v důsledku spotřeby energie elektronických součástí. Horké procesní kapaliny procházející měřicím přístrojem povrchovou teplotu krytu dále zvýší. Zejména povrch senzoru může dosáhnout teploty, která se blíží teplotě kapaliny.

Nebezpečí popálení v důsledku teploty kapaliny!

‣ Z důvodu zvýšené teploty kapaliny zajistěte ochranu proti dotyku, aby nedošlo k popálení.

## 2.3 Bezpečnost na pracovišti

Při práci na zařízení a s ním:

‣ Používejte požadované osobní ochranné pomůcky podle federálních/národních předpisů.

Při svařování potrubí:

‣ Neuzemňujte svařovací jednotku přes měřicí přístroj.

Pokud na zařízení a s ním pracujete s mokrýma rukama:

‣ Doporučuje se používat rukavice kvůli vyššímu riziku zasažení elektrickým proudem.

## 2.4 Bezpečnost provozu

Nebezpečí zranění.

- ‣ Zařízení obsluhujte, pouze pokud je v řádném technickém a bezporuchovém stavu.
- ‣ Obsluha je zodpovědná za provoz zařízení bez rušení.

#### Požadavky na okolní prostředí

Pokud je plastový plášť převodníku neustále vystaven určitým směsím vzduchu a páry, může dojít k poškození pláště.

- ‣ Pokud si nejste jisti, kontaktujte, prosím, vaše místní prodejní středisko Endress+Hauser a vyžádejte si vysvětlení.
- ‣ Pokud se používá v prostoru, na nějž se vztahují nezbytná povolení, dbejte na informace na štítku.

## 2.5 Bezpečnost výrobku

Tento měřicí přístroj je navržen v souladu s osvědčeným technickým postupem tak, aby splňoval nejnovější bezpečnostní požadavky, byl otestován a odeslán z výroby ve stavu, ve kterém je schopný bezpečně pracovat.

Splňuje všeobecné bezpečnostní normy a zákonné požadavky. Také vyhovuje směrnicím ES uvedeným v CE prohlášení o shodě pro dané zařízení. Endress+Hauser potvrzuje tuto skutečnost opatřením zařízení značkou CE.

## <span id="page-7-0"></span>2.6 Zabezpečení IT

Poskytujeme záruku pouze tehdy, když je přístroj instalován a používán tak, jak je popsáno v návodu k obsluze. Přístroj je vybaven zabezpečovacími mechanismy na ochranu před neúmyslnými změnami jeho nastavení.

Provozovatel musí sám implementovat opatření pro zabezpečení IT v souladu se standardy zabezpečení, která jsou navržená k zajištění dodatečné ochrany přístroje a přenosu dat.

# 3 Popis výrobku

Přístroj se skládá z převodníku a ze senzoru.

Jsou k dispozici dvě verze přístroje:

- Kompaktní verze převodník a senzor tvoří jednu mechanickou jednotku.
- Oddělená verze převodník a senzor jsou namontovány na oddělených místech.

Podrobné informace ohledně popisu výrobku naleznete v pokynech k obsluze zařízení.

# 4 Vstupní přejímka a identifikace výrobku

## 4.1 Vstupní přejímka

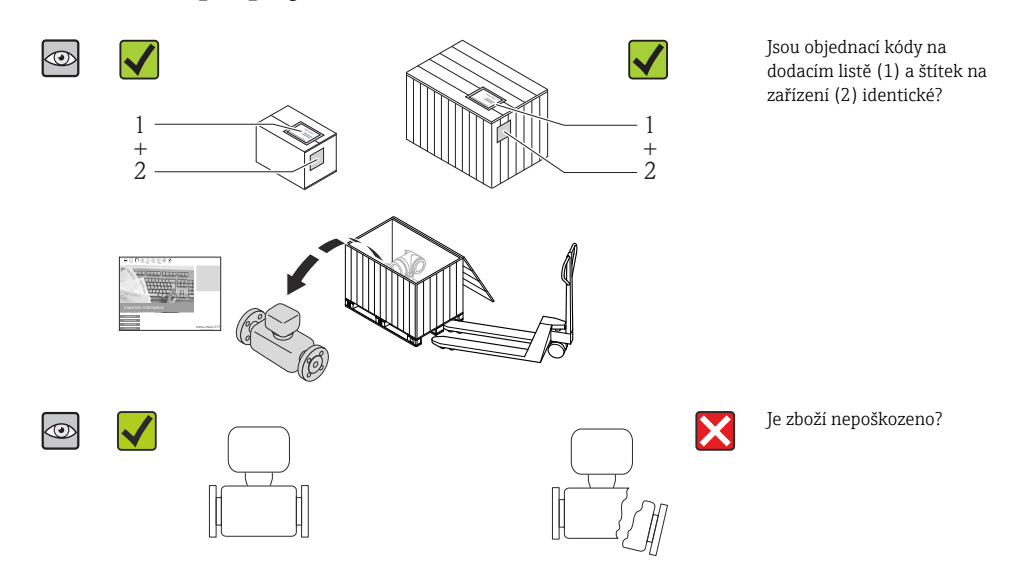

<span id="page-8-0"></span>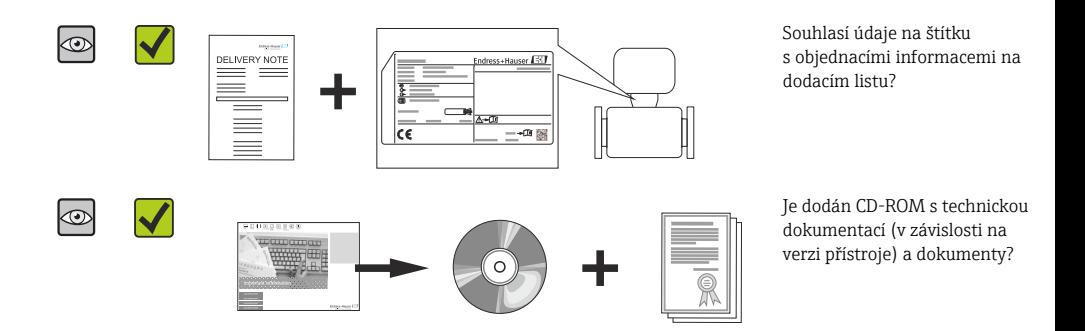

- Pokud některá z podmínek nebude splněna, kontaktujte svého distributora Endress ÷ +Hauser.
	- V závislosti na verzi přístroje nemusí být disk CD-ROM součástí rozsahu dodávky! Technická dokumentace je k dispozici prostřednictvím internetu nebo přes aplikaci *Endress+Hauser Operations App*.

## 4.2 Identifikace výrobku

Pro identifikaci měřicího přístroje je možno použít následující volby:

- Specifikace výrobních štítků
- Objednací kód s rozepsáním funkcí zařízení na dodacím listu
- Zapište sériová čísla z výrobních štítků do *W@M Device Viewer* ([www.endress.com/deviceviewer](http://www.endress.com/deviceviewer)): Zobrazí se všechny informace o měřicím přístroji.
- Zadejte sériové číslo z výrobních štítků do aplikace *Endress+Hauser Operations App* nebo naskenujte 2D maticový kód (QR kód) na výrobním štítku prostřednictvím aplikace *Endress +Hauser Operations App*: zobrazí se veškeré informace měřicího zařízení.

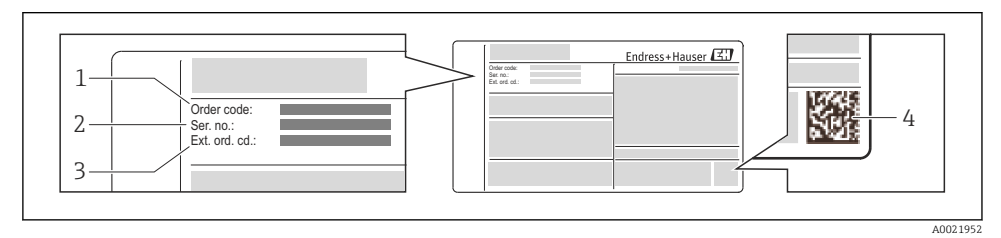

- *1 Příklad výrobního štítku*
- *1 Objednací kód*
- *2 Sériové číslo (Ser. No.)*
- *3 Rozšířený objednací kód (Ext. ord. cd.)*
- *4 Dvojrozměrný maticový kód (QR kód)*

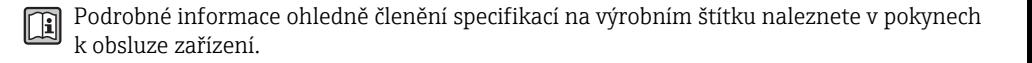

# <span id="page-9-0"></span>5 Skladování a přeprava

## 5.1 Podmínky skladování

Pro skladování dodržujte následující pokyny:

- Skladujte v původním obalu.
- Neodstraňujte ochranné kryty nebo ochranné zátky nasazené na procesní připojení.
- Chraňte před přímým sluncem.
- Zvolte takové místo skladování, kde se v měřicím přístroji nemůže nashromáždit vlhkost.
- Skladujte na suchém a bezprašném místě.
- Neskladujte venku.
- Teplota skladován[í→ 12](#page-11-0)

## 5.2 Přeprava výrobku

Měřicí přístroj přepravte na místo měření v původním obalu.

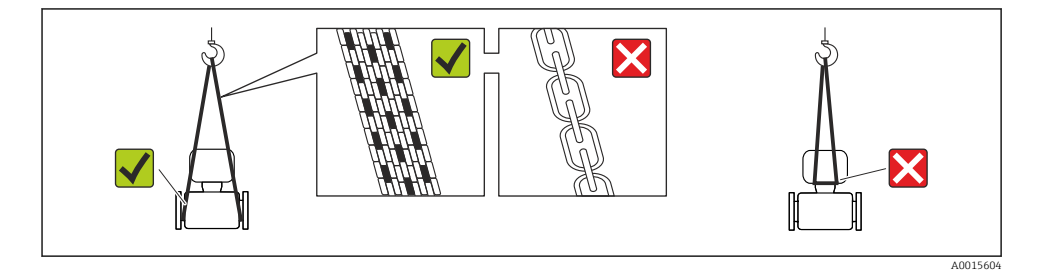

Neodstraňujte ochranné kryty nebo ochranné zátky nasazené na procesních připojeních. Zabraňují mechanickému poškození těsnicích ploch a znečištění měřicího potrubí.

## 5.2.1 Měřicí přístroje bez závěsných ok

## LVAROVÁNÍ

## Těžiště měřicího přístroje je výš než závěsné body vázacích smyček.

Nebezpečí zranění, pokud měřicí přístroj vyklouzne.

- ‣ Zajistěte, aby se měřicí přístroj nemohl otáčet nebo vyklouznout.
- ‣ Dodržujte hmotnost předepsanou na obalu (nalepený štítek).

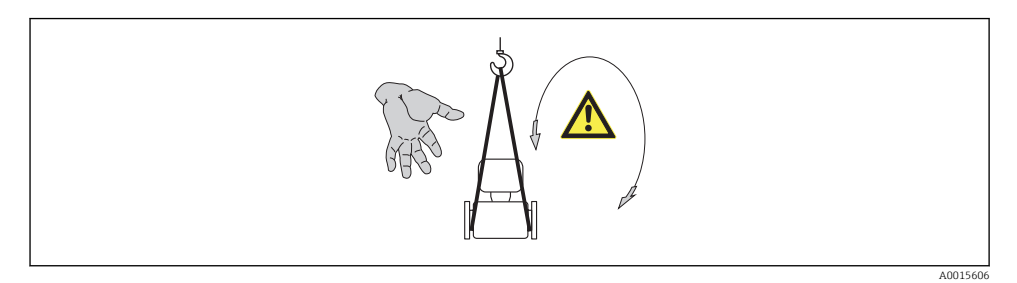

#### 5.2.2 Měřicí přístroje se závěsnými oky

## **AUPOZORNĚNÍ**

#### Speciální instrukce pro přepravu přístrojů se závěsnými oky

- ‣ Pro přepravu přístroje používejte vždy jen závěsná oka, která jsou připevněna na přístroji nebo na přírubách.
- ‣ Přístroj se musí zavěšovat vždy minimálně za dvě závěsná oka.

#### 5.2.3 Přeprava vysokozdvižným vozíkem

Pokud se přístroj přepravuje v dřevěných bednách, kolem bedny položené na podlaze musí být dostatek místa, aby ji bylo možno zvednout vysokozdvižným vozíkem v podélném směru nebo za dva protilehlé konce.

## **AUPOZORNĚNÍ**

#### Nebezpečí poškození magnetické cívky

- ‣ Pokud je přepravujete pomocí vysokozdvižného vozíku, nezdvihejte snímač za kovový kryt.
- ‣ To by kryt zdeformovalo a poškodilo vnitřní magnetické cívky.

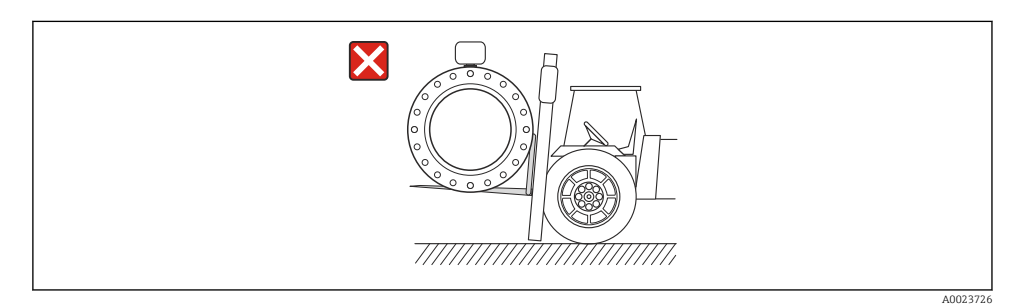

# <span id="page-11-0"></span>6 Montáž

## 6.1 Instalační podmínky

6.1.1 Montážní poloha

## Montážní poloha

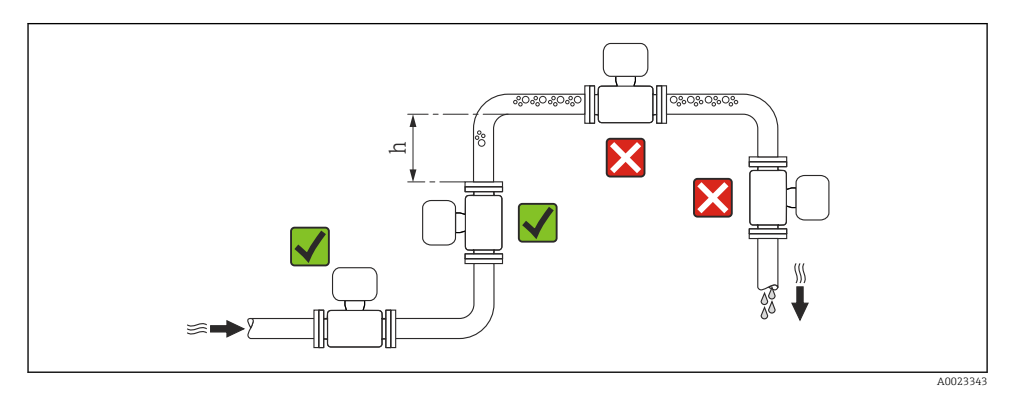

### $h > 2 \times DN$

#### *Instalace do potrubí s průtokem směrem dolů*

Nainstalujte sifon s odvětrávacím ventilem dále za snímačem v potrubích s průtokem směrem dolů, jejichž délka h ≥ 5 m (16,4 ft). Toto předběžné opatření má za úkol zamezit nízkému tlaku a následnému riziku poškození měřicí trubice. Toto opatření rovněž zamezuje ztrátě náplně v systému.

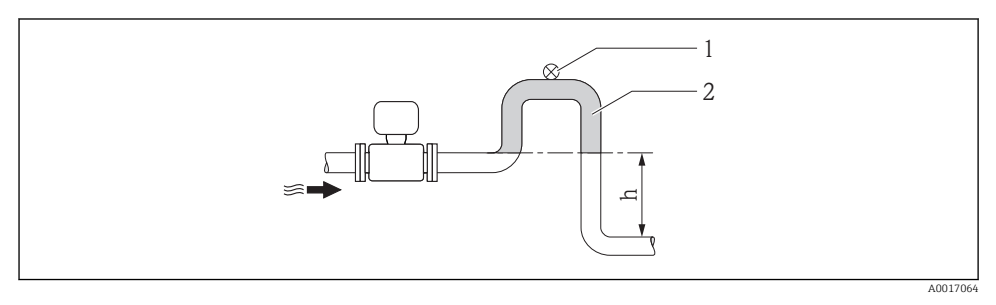

- *2 Instalace do potrubí s průtokem směrem dolů*
- *1 Odvětrávací ventil*
- *2 Potrubní sifon*
- *h Délka potrubí s průtokem směrem dolů*

Částečně naplněné potrubí se sklonem vyžaduje konfiguraci kolektorového typu.

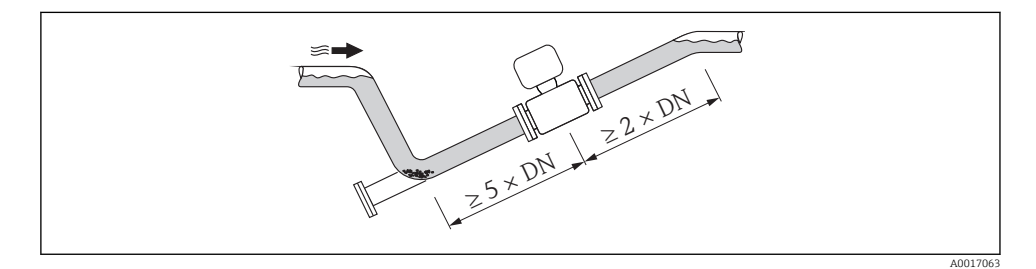

### Orientace

Směr šipky na štítku senzoru pomůže nainstalovat senzor podle směru proudění.

Optimální orientace polohy napomáhá zamezit hromadění plynu a vzduchu a nánosům v měřicí trubce.

*Vertikální*

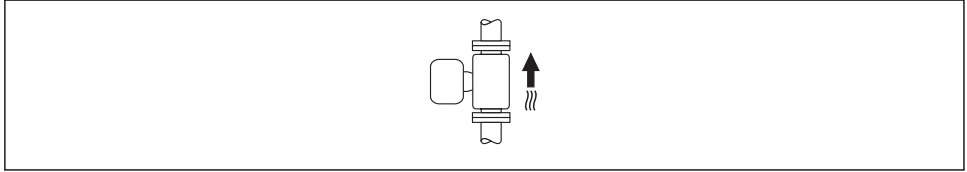

A0015591

Optimální pro potrubní systémy s automatickým vyprazdňováním a pro použití ve spojení s detekcí prázdného potrubí.

### *Horizontální*

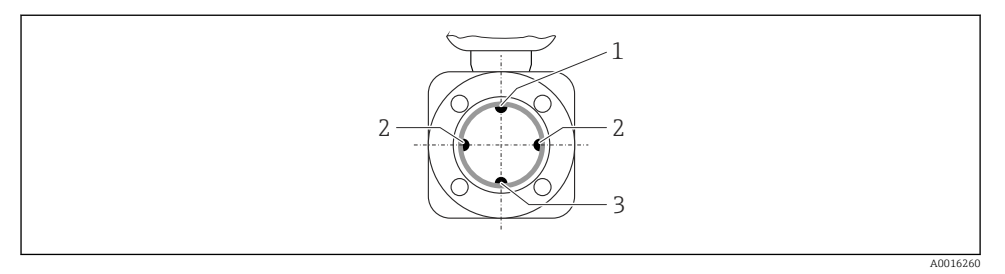

- *1 Elektroda EPD pro detekci prázdného potrubí*
- *2 Měřicí elektrody pro detekci signálu*
- *3 Referenční elektroda pro vyrovnání potenciálu*
- Rovina měřicí elektrody musí být horizontální. To zamezuje krátkodobé izolaci dvou H měřicích elektrod v důsledku vniknutí vzduchových bublin.
	- Detekce prázdného potrubí pracuje pouze tehdy, pokud je pouzdro převodníku nasměrované nahoru, neboť jinak není záruka, že funkce detekce prázdného potrubí bude ve skutečnosti reagovat na stav částečně naplněné nebo prázdné měřicí trubky.

### Vstupní a výstupní rovné délky potrubí

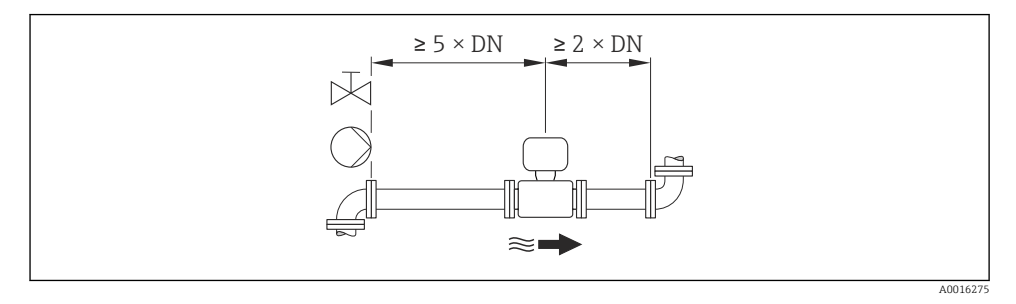

Rozměry a délky pro instalaci zařízení viz dokument "Technické informace", kapitolu m "Mechanická konstrukce"

## 6.1.2 Požadavky z hlediska prostředí a procesu

#### Rozsah okolní teploty

Podrobné informace ohledně rozsahu okolní teploty najdete v pokynech k obsluze m zařízení.

Při provozu venku:

- Nainstalujte měřicí zařízení na stinné místo.
- Vyhýbejte se přímému slunci, zejména v oblastech s teplým klimatem.
- Zamezte přímému působení povětrnostních vlivů.

#### *Tabulky teplot*

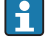

Respektujte vzájemné závislosti mezi povolenou teplotou prostředí a kapaliny, když se zařízení provozuje v prostředí s nebezpečím výbuchu.

Podrobné informace o tabulkách teploty jsou uvedeny v samostatném dokumentu m nazvaném "Bezpečnostní pokyny" (XA) pro zařízení.

#### Procesní tlak

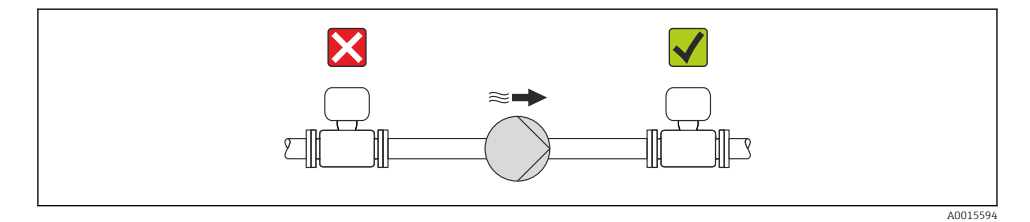

Dále nainstalujte tlumiče pulzů, pokud se používají pístová, membránová nebo peristaltická čerpadla.

## Vibrace

 $\mathbf{A}$ 

Doporučuje se namontovat snímač a převodník odděleně.

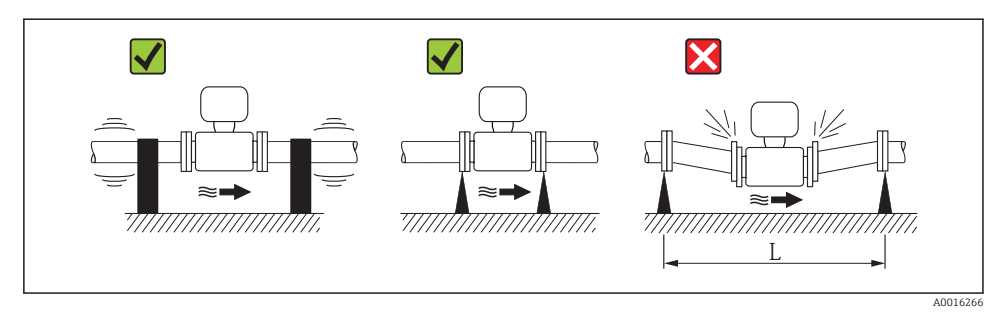

 *3 Opatření k zamezení vibrací přístroje (L > 10 m (33 ft))*

## <span id="page-15-0"></span>Adaptéry

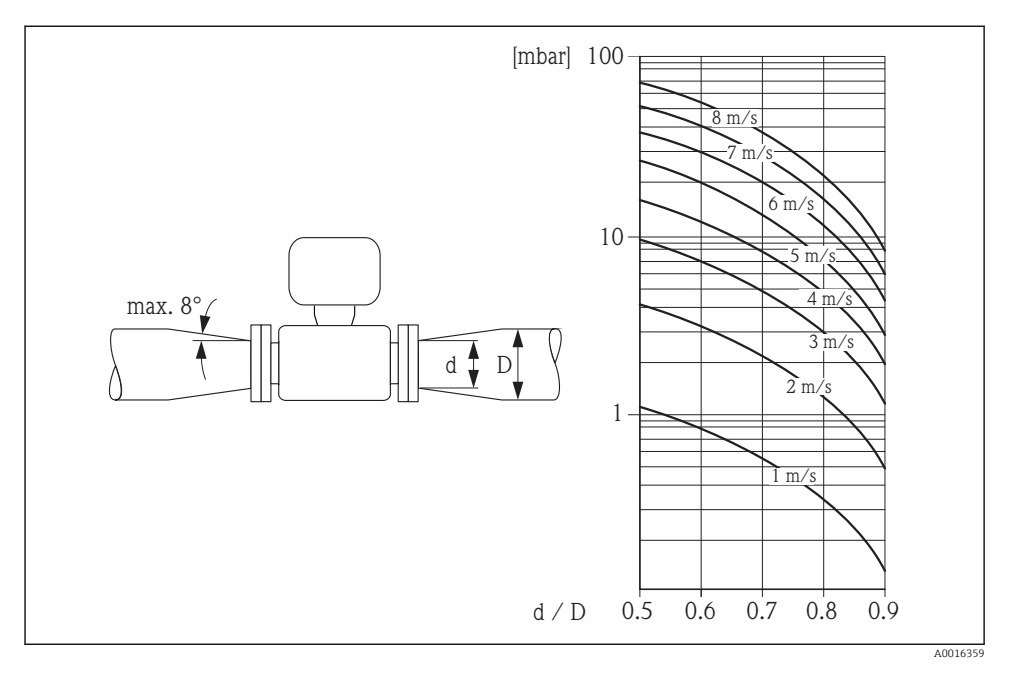

## 6.1.3 Speciální pokyny pro montáž

## Ochrana displeje

‣ Aby se zajistilo, že půjde volitelná ochrana displeje snadno otevřít, zachovejte následující minimální volný prostor v horní části: 350 mm (13,8 in).

## 6.2 Montáž měřicího přístroje

## 6.2.1 Požadované nástroje

#### Pro převodník

- Momentový klíč
- Pro montáž na stěnu: Plochý vidlicový klíč pro šroub s šestihrannou hlavou max. M5
- Pro montáž na trubku:
	- Plochý vidlicový klíč AF 8
	- Křížový šroubovák PH 2
- Pro otočení pouzdra převodníku (kompaktní verze):
	- Křížový šroubovák PH 2
	- Hvězdicový šroubovák TX 20
	- Plochý vidlicový klíč AF 7

#### Pro senzor

Pro příruby a ostatní připojení v průběhu procesu:

- Šrouby, matice, těsnění atd. netvoří součást dodávky a musejí být zajištěny ze strany zákazníka.
- Vhodné montážní nástroje

## 6.2.2 Příprava měřicího přístroje

- 1. Odstraňte veškeré zbývající přepravní obaly.
- 2. Odstraňte veškeré ochranné kryty nebo ochranná víčka, která jsou na senzoru.
- 3. Odstraňte nalepené štítky na krytu skříňky elektroniky.

#### 6.2.3 Montáž senzoru

## LVAROVÁNÍ

#### Nebezpečí v důsledku nevhodného procesního utěsnění!

- ‣ Přesvědčte se, že vnitřní průměry těsnění jsou stejné nebo větší než procesní připojení a potrubí.
- ‣ Přesvědčte se, že těsnění jsou čistá a nepoškozená.
- ‣ Nasaďte těsnění správně.
- 1. Přesvědčte se, že směr šipky na senzoru souhlasí se směrem toku média.
- 2. Aby se zajistila shoda se specifikacemi zařízení, nainstalujte měřicí přístroj mezi příruby potrubí takovým způsobem, aby byl uprostřed úseku měření.
- 3. Pokud používáte zemnicí disky, dodržujte dodané pokyny k instalaci.
- 4. Dodržujte vyžadované utahovací momenty šroubů →  $\triangleq$  18.
- 5. Nainstalujte měřicí přístroj nebo otočte pouzdro převodníku tak, aby vstupy kabelů nesměřovaly nahoru.

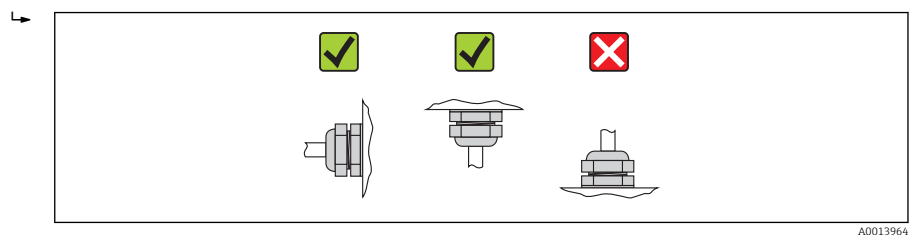

#### Montáž těsnění

## A UPOZORNĚNÍ

#### Na vnitřní straně měřicí trubice se může tvořit elektricky vodivá vrstva!

Nebezpečí zkratu na měřicím signálu.

‣ Nepoužívejte vodivé těsnicí materiály, jako například grafit.

<span id="page-17-0"></span>Při instalaci těsnění dodržujte následující pokyny:

- Dbejte na to, aby těsnění nevyčnívala do vnitřního průřezu potrubí.
- Pro příruby podle DIN: používejte pouze těsnění v souladu s DIN EN 1514-1.
- Pro výstelku z "tvrdé pryže": dodatečná těsnění jsou vždy potřeba.
- Pro výstelku z "polyuretanu": dodatečná těsnění obecně nejsou potřeba.
- Pro výstelku z "PTFE": dodatečná těsnění obecně nejsou potřeba.

#### Montáž zemnicího kabelu / zemnicích disků

Respektujte informace ohledně ochranného pospojování a podrobné pokyny k montáži týkající se zemnicích kabelů/zemnicích disk[ů→ 32.](#page-31-0)

#### Utahovací momenty šroubů

Podrobné informace ohledně utahovacích momentů šroubů jsou uvedeny v části "Montáž snímače" v rámci návodu k obsluze zařízení

## 6.3 Kontrola po instalaci

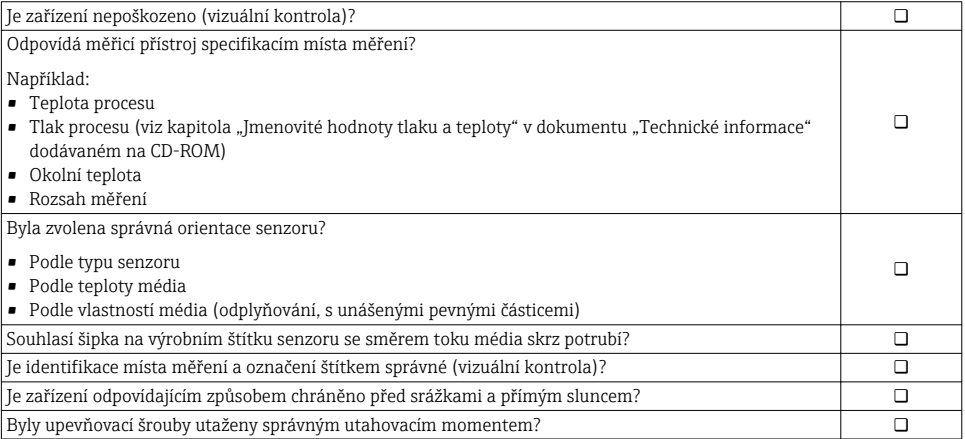

# <span id="page-18-0"></span>7 Elektrické připojení

Měřicí zařízení nemá žádný vnitřní jistič. Z tohoto důvodu přiřaďte měřicímu zařízení H vypínač nebo jistič napájení, aby bylo možné napájecí vedení snadno odpojit od síťového přívodu.

## 7.1 Podmínky připojení

#### 7.1.1 Požadované nářadí

- Momentový klíč
- Na vstupy kabelu: použijte odpovídající nářadí
- Na kryt skříně: hvězdicový šroubovák nebo plochý šroubovák
- Kleště na stahování izolace
- Když se používají lankové kabely: zamačkávací kleště na nákružky drátu

#### 7.1.2 Požadavky na připojovací kabel

Připojovací kabely zajišťované zákazníkem musí splňovat následující požadavky.

#### Elektrická bezpečnost

V souladu s platnými federálními/národními předpisy.

#### Přípustný teplotní rozsah

- $-40$  °C (-40 °F) až +80 °C (+176 °F)
- Minimální požadavek: rozsah teploty kabelu ≥ okolní teplota +20 K

#### Napájecí kabel

Je dostatečný standardní instalační kabel.

#### Signální kabel

*Proudový výstup*

- Pro 0–20 mA a 4–20 mA: je dostatečný standardní instalační kabel.
- Pro 4–20 mA HART: doporučuje se stíněný kabel. Dodržujte koncepci zemnění v daném závodě.

#### *Pulzní/frekvenční/spínací výstup*

Je dostatečný standardní instalační kabel.

*Stavový vstup*

Je dostatečný standardní instalační kabel.

#### *PROFIBUS DP*

Norma IEC 61158 specifikuje dva typy kabelu (A a B) pro sběrnicové vedení, které lze používat pro jakoukoli přenosovou rychlost. Doporučen typ kabelu A.

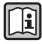

Podrobné informace ohledně specifikace připojovacího kabelu naleznete v pokynech k obsluze zařízení.

### <span id="page-19-0"></span>*Modbus RS485*

Norma EIA/TIA-485 specifikuje dva typy kabelu (A a B) pro sběrnicové vedení, které lze používat pro jakoukoli přenosovou rychlost. Doporučen typ kabelu A.

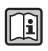

Podrobné informace ohledně specifikace připojovacího kabelu naleznete v pokynech k obsluze zařízení.

## *EtherNet/IP*

Norma ANSI/TIA/EIA-568 – příloha B.2 specifikuje CAT 5 jako minimální kategorii pro kabel používaný pro EtherNet/IP. Doporučují se CAT 5e a CAT 6.

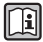

Více informací ohledně plánování a instalace sítí EtherNet/IP naleznete v "Příručce pro plánování a instalaci médií. EtherNet/IP" od organizace ODVA.

## Připojení kabelu pro oddělené provedení

Vzdálená verze je připojená přes elektrodový kabel a přes proudový cívkový kabel.

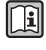

Podrobné informace ohledně specifikace připojovacích kabelů naleznete v pokynech k obsluze zařízení.

## *Vyztužené propojovací kabely*

Vyztužené propojovací kabely s dodatečným vyztužujícím kovovým opletem se používají:

- při ukládání kabelu přímo do země
- když existuje riziko poškození od hlodavců

## *Provoz v zónách s intenzivním elektrickým rušením*

Zemnění je k tomuto účelu zajištěno v připojovacím modulu přes zemnicí svorku. Odizolované a kroucené části stínění kabelu k zemnicí svorce musejí být co nejkratší.

## Průměr kabelu

- Dodané kabelové průchodky:
	- Pro standardní kabely:  $M20 \times 1.5$  s kabelem  $\phi$ 6...12 mm (0.24...0.47 in)
	- Pro vyztužené kabely: M20 × 1,5 s kabelem 9,5…16 mm (0,37…0,63 in)
- (Zastrkávací) pružinové svorky pro průřezy vodičů 0,5…2,5 mm<sup>2</sup> (20…14 AWG)

## 7.1.3 Přiřazení svorek

#### Převodník

*Napájecí napětí*

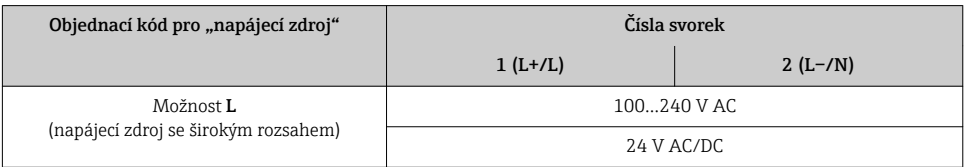

## *Verze připojení 0–20 mA / 4–20 mA HART s dodatečnými výstupy a vstupy*

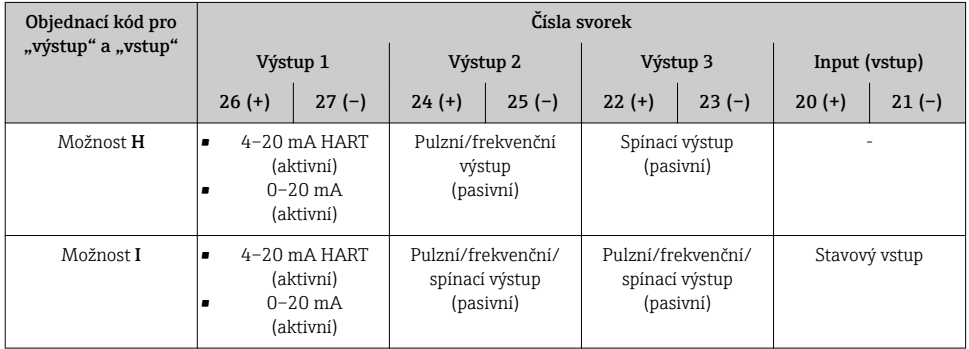

*Přenos signálu 0–20 mA / 4–20 mA HART s dodatečnými výstupy a vstupy*

### *Verze připojení PROFIBUS DP*

#### *Přenos signálu PROFIBUS DP*

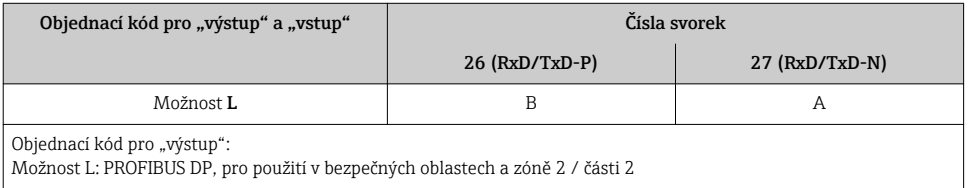

### *Verze připojení Modbus RS485*

#### *Přenos signálu po Modbus RS485*

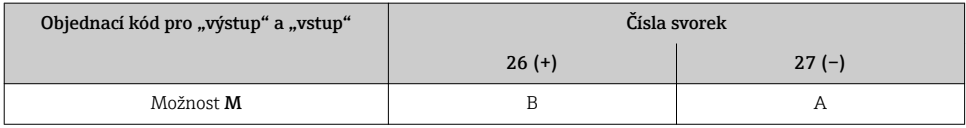

### *Verze připojení EtherNet/IP*

#### *Přenos signálu EtherNet/IP*

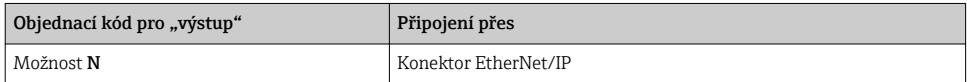

## Oddělená verze

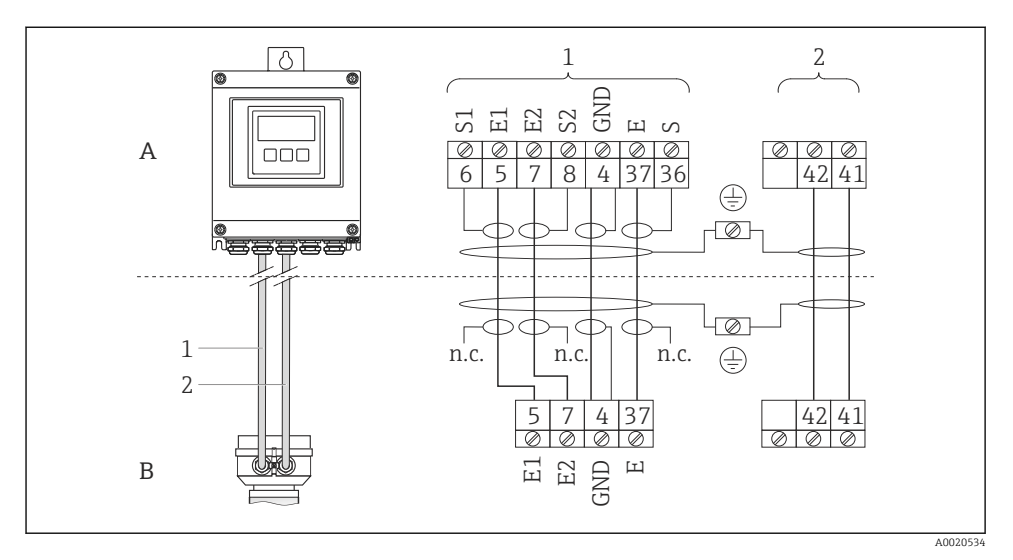

 *4 Přiřazení svorek u vzdálené verze*

- *A Pouzdro převodníku s montáží na stěnu*
- *B Kryt s připojením snímače*
- *1 Kabel elektrody*
- *2 Proudový kabel cívky*

*nepři Nepřipojeno, izolovaná stínění kabelů*

*p.*

*Č. svorky a barvy kabelů: 6/5 = hnědá; 7/8 = bílá; 4 = zelená; 36/37 = žlutá*

## 7.1.4 Obsazení kontaktů, zásuvka přístroje

#### EtherNet/IP

*Přístrojový konektor pro přenos signálu (na straně zařízení)*

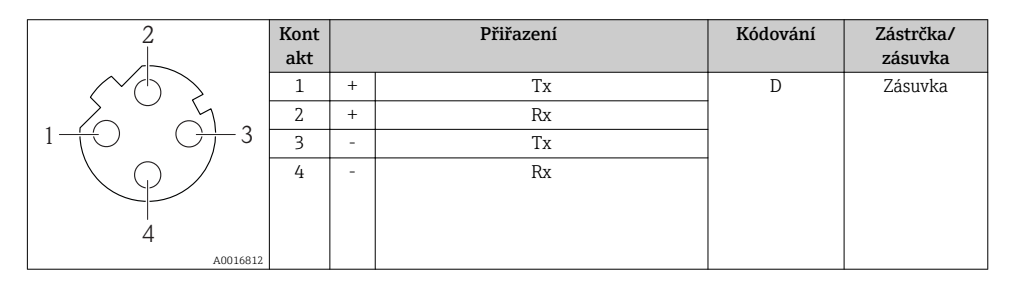

#### 7.1.5 Stínění a zemnění

#### Modbus

Koncepce stínění a zemnění vyžaduje shodu s následujícím:

- Elektromagnetická kompatibilita (EMC)
- Ochrana proti výbuchu
- Osobní ochranné pomůcky
- Národní instalační směrnice a předpisy
- Dbeite na specifikaci kabelů  $\rightarrow$   $\blacksquare$  19.
- Odizolované a kroucené části stínění kabelu k zemnicí svorce zachovávejte co nejkratší.
- Souvislé stínění kabelu.

#### *Zemnění stínění kabelu*

Pro zajištění shody s požadavky na elektromagnetickou kompatibilitu:

- Zajistěte, aby bylo stínění kabelu uzemněno k vedení ochranného pospojování na několika místech.
- Připojte každou lokální zemnicí svorku k vedení ochranného pospojování.

#### OZNÁMENÍ

### U systémů bez ochranného pospojování způsobuje vícenásobné uzemnění stínění kabelu vznik vyrovnávacích proudů se síťovou frekvencí!

Poškození stínění sběrnicového kabelu.

‣ Stínění sběrnicového kabelu uzemněte buď pouze k místní zemi, nebo k ochranné zemi na jedné straně.

#### PROFIBUS DP

Optimální elektromagnetickou kompatibilitu (EMC) systému provozní sběrnice lze zaručit pouze tehdy, když jsou systémové součásti, a zvláště vedení, stíněny a když stínění tvoří co možná nejúplnější krycí strukturu. Ideální je 90% pokrytí stíněním.

- Aby se zajistil optimální účinek z hlediska EMC, připojte stínění co nejčastěji k referenční zemi.
- Z důvodu ochrany proti výbuchu byste ale měli ustoupit od zemnění.

Abyste splnili oba požadavky, umožňuje systém provozní sběrnice tři různé typy stínění:

- Stínění na obou koncích.
- Stínění na jednom konci na straně napájení s kapacitivním zakončením na straně zařízení v terénu.
- Stínění na jednom konci na straně napájení.

Zkušenosti ukazují, že nejlepších výsledků z hlediska EMC se ve většině případů dosahuje u instalací se stíněním na jedné straně, na straně napájení (bez kapacitního zakončení na straně zařízení v terénu). Je třeba provést vhodná opatření ve vztahu k vstupním vedením, aby byl možný neomezený provoz při přítomnosti elektromagnetického rušení. Tato opatření musejí být u tohoto zařízení brána do úvahy. Provoz v případě rušivých proměnných podle specifikace NAMUR NE21 je tak zaručen.

Kde se na daný případ vztahují, musejí se během instalace dodržovat národní instalační směrnice a předpisy!

V situacích, kdy jsou mezi jednotlivými zemnicími body velké rozdíly potenciálu, je k referenční zemi připojen přímo pouze jeden bod stínění. V soustavách bez ochranného pospojování musí být proto stínění kabelů sběrnicových systémů uzemněno pouze na jedné straně, například na napájecí jednotce provozní sběrnice nebo na bezpečnostních přepážkách.

## **OZNÁMENÍ**

## U systémů bez ochranného pospojování způsobuje vícenásobné uzemnění stínění kabelu vznik vyrovnávacích proudů se síťovou frekvencí!

Poškození stínění sběrnicového kabelu.

‣ Stínění sběrnicového kabelu uzemněte buď pouze k místní zemi, nebo k ochranné zemi na jedné straně. Zaizolujte stínění, jež není připojeno.

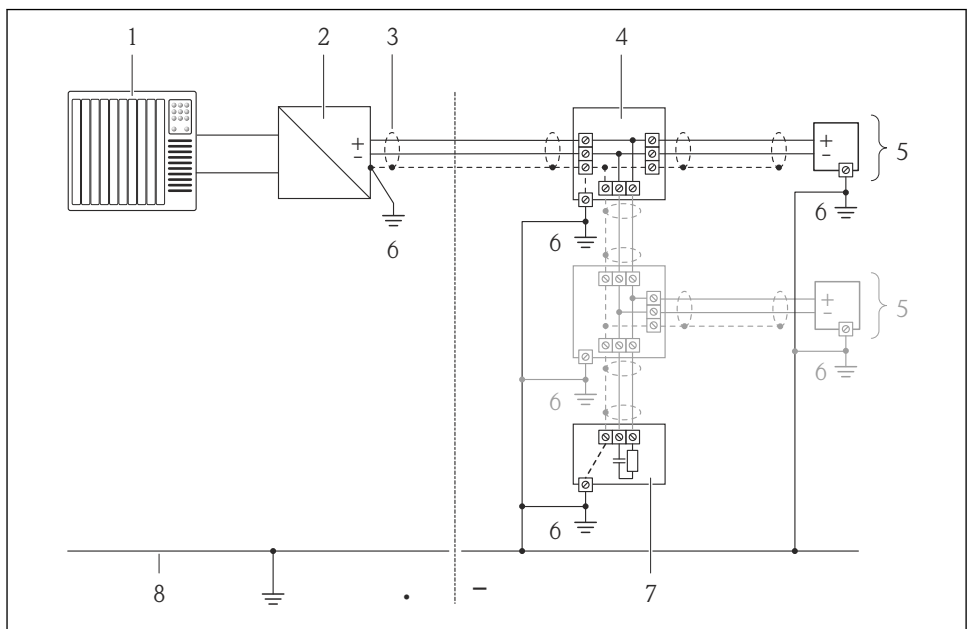

A0019004

- *1 Řídicí jednotka (např. PLC)*
- *2 Segmentový slučovač PROFIBUS DP/PA*
- *3 Stínění kabelu*
- *4 Rozbočka*
- *5 Měřicí přístroj*
- *6 Lokální zemnění*
- *7 Zakončení sběrnice*
- *8 Vedení ochranného pospojování*

### 7.1.6 Požadavky na napájecí jednotku

#### Napájecí napětí

*Převodník*

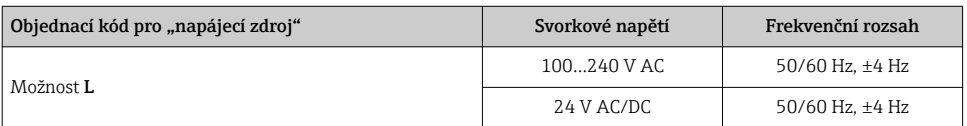

#### 7.1.7 Příprava měřicího přístroje

- 1. Odstraňte ochrannou zátku, pokud je osazena.
- 2. Pokud bude měřicí přístroj dodán s kabelovými průchodkami: Dodržujte specifikaci kabelu →  $\triangleq$  19.

#### 7.1.8 Příprava připojovacího kabelu pro vzdálenou verzi

Při zakončování připojovacího kabelu věnujte pozornost následujícím bodům:

- V případě kabelů s elektrodami dbejte na to, aby se nákružky nedotýkaly stínění jader na straně snímače. Minimální vzdálenost = 1 mm (výjimka: zelený kabel " $GND$ ")
- V případě cívkových proudových kabelů zaizolujte jednu žílu třížilového kabelu v úrovni zesílení žíly. Pro připojení potřebujete pouze dvě kabelové žíly.
- Osaďte nákružky na žíly se slabými vodiči.

### *Převodník*

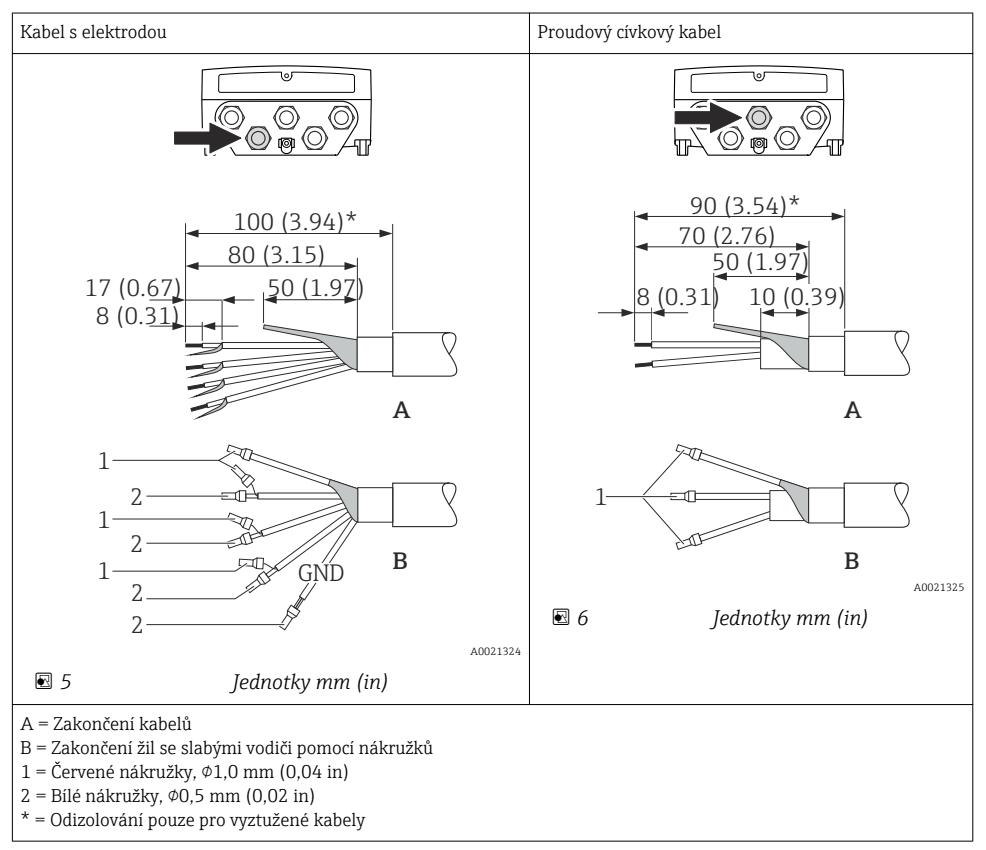

#### <span id="page-26-0"></span>*Senzor*

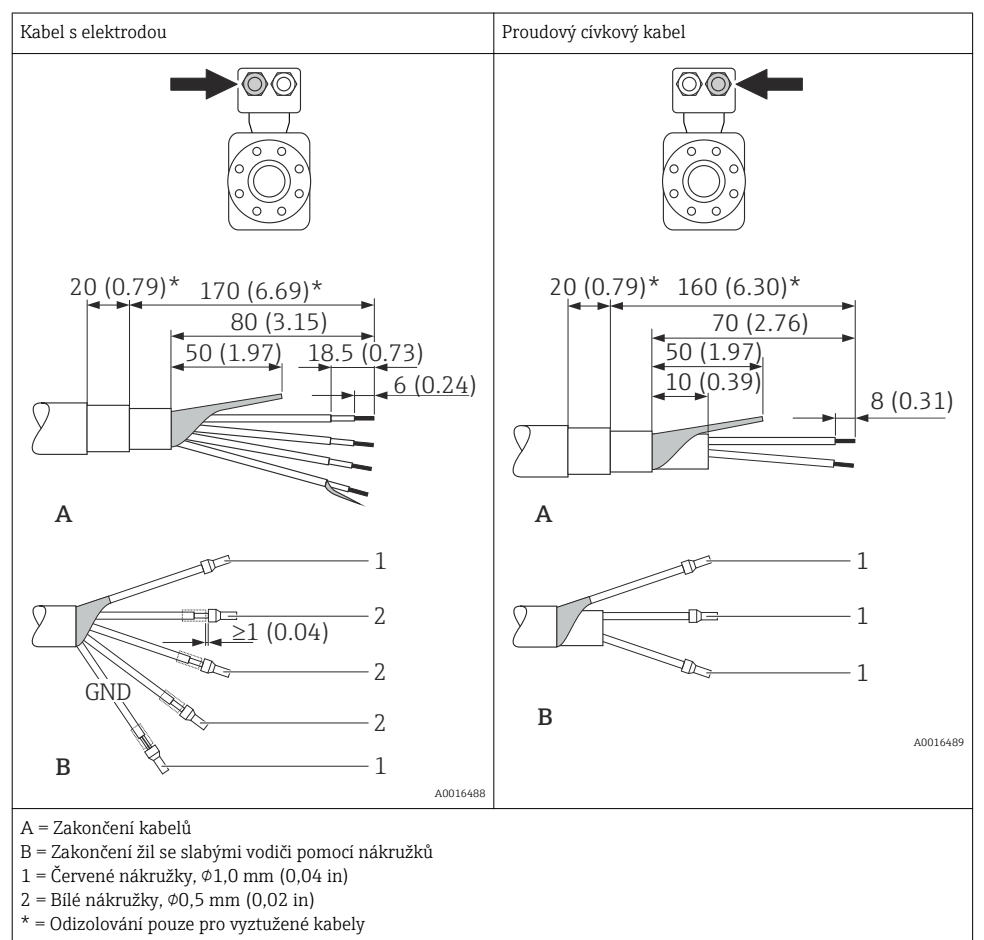

## 7.2 Připojení měřicího přístroje

## LVAROVÁNÍ

#### Nebezpečí úrazu zásahem elektrického proudu! Součásti jsou pod nebezpečným napětím!

- ‣ Elektrické zapojení smí provádět pouze odborník s odpovídajícím školením.
- ‣ Dodržujte platné federální/národní zákony a předpisy pro instalace.
- ‣ Dodržujte místní předpisy pro bezpečnost na pracovišti.
- ‣ Dodržujte koncepci zemnění v daném závodě.
- ‣ Měřicí zařízení nikdy neinstalujte ani nezapojujte, pokud je připojeno k napájecímu napětí.
- ‣ Před připojením k napájecímu napětí připojte k měřicímu zařízení ochranné zemnění.

## 7.2.1 Připojení odděleného provedení

## **AVAROVÁNÍ**

### Nebezpečí poškození elektronických součástí!

- ‣ Uzemněte oddělené provedení a přitom připojte snímač a převodník ke stejnému ochrannému pospojování.
- ‣ Připojte snímač pouze k převodníku se stejným sériovým číslem.
- ‣ Uzemněte hlavici snímače prostřednictvím externí šroubovací svorky.

Pro oddělené provedení se doporučuje následující postup (v uvedeném pořadí úkonů):

- 1. Namontujte převodník a snímač.
- 2. Připojte propojovací kabel.
- 3. Připojte převodník.

## 7.2.2 Připojení převodníku

## **AVAROVÁNÍ**

### Stupeň ochrany skříně může přestat platit v případě jejího nedostatečného utěsnění.

‣ Zašroubujte šroub bez použití jakéhokoli maziva. Závity na krytu jsou opatřeny vrstvou suchého maziva.

*Utahovací momenty pro skříňku z plastu*

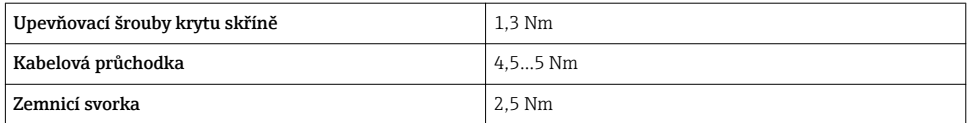

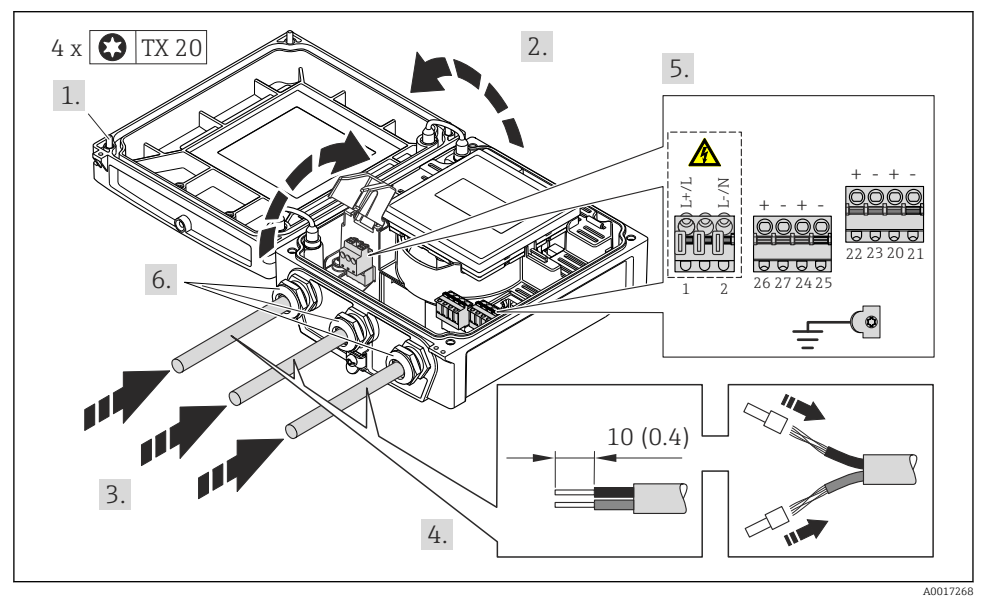

Připojení napájecího napětí, 0–20 mA / 4–20 mA HART a dodatečné výstupy/vstupy

‣ Připojte kabel podle přiřazení svorek [→ 20](#page-19-0). Pro napájecí napětí: otevřete ochranný kryt proti úrazu elektrickým proudem.

V případě komunikace HART: Když budete připojovat stínění kabelu k zemnicí svorce, dodržujte systém zemnění v procesu.

٠

## Připojení napájecího napětí a PROFIBUS DP

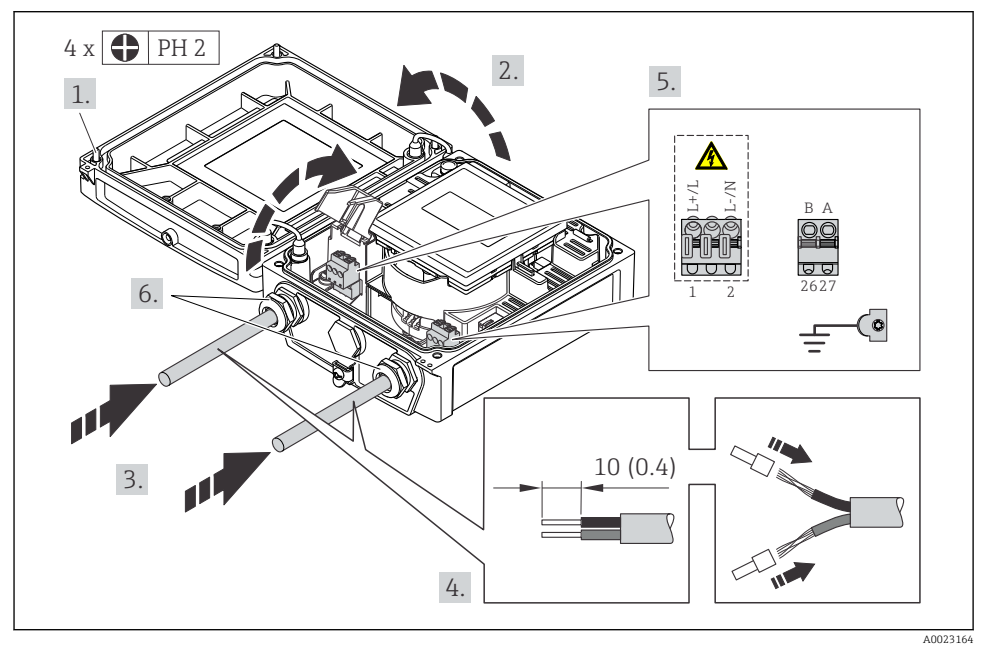

‣ Připojte kabel podle přiřazení svorek [→ 20.](#page-19-0) Pro napájecí napětí: otevřete ochranný kryt proti úrazu elektrickým proudem.

## Připojení napájecího napětí a Modbus RS485

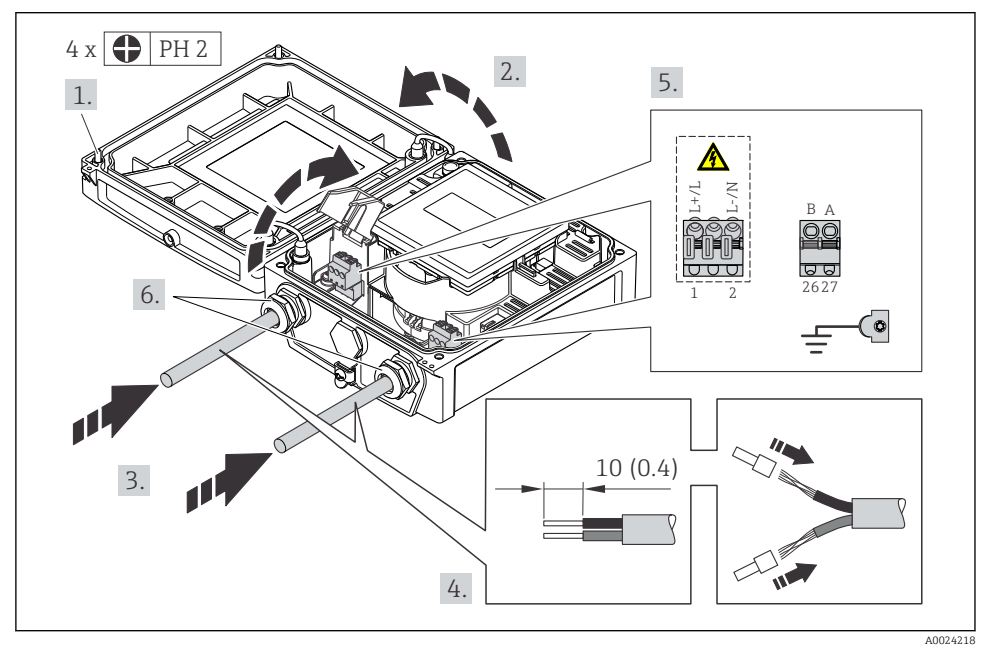

‣ Připojte kabel podle přiřazení svorek [→ 20](#page-19-0). Pro napájecí napětí: otevřete ochranný kryt proti úrazu elektrickým proudem.

## <span id="page-31-0"></span>Připojení napájecího napětí a EtherNet/IP

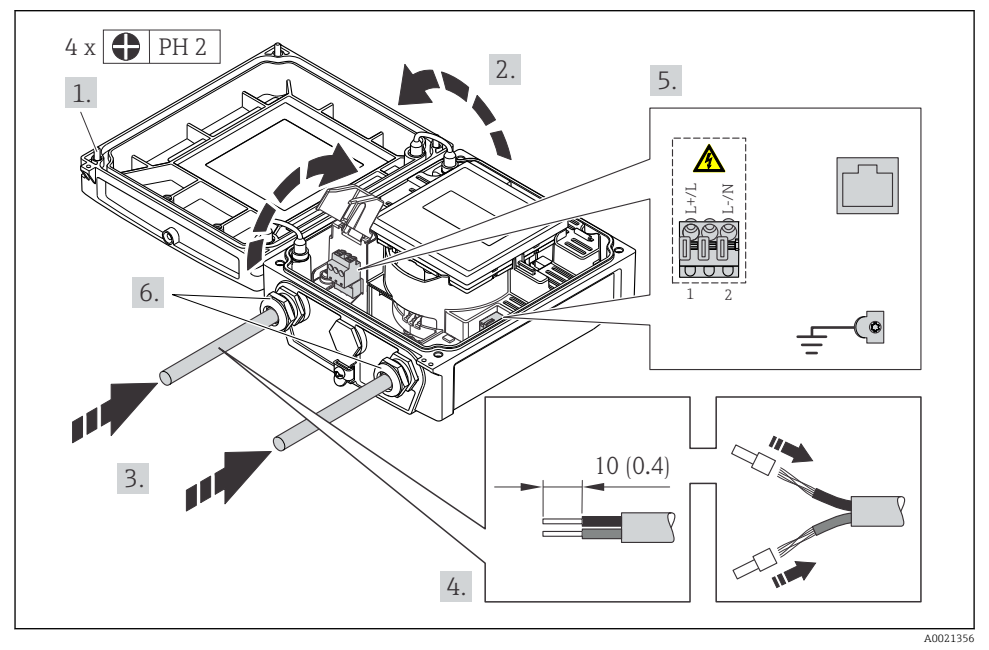

‣ Připojte kabel podle přiřazení svorek [→ 20.](#page-19-0) Pro napájecí napětí: otevřete ochranný kryt proti úrazu elektrickým proudem.

## 7.2.3 Zajištění ochranného pospojování

#### Požadavky

#### **AUPOZORNĚNÍ**

### Poškození elektrody může mít za následek úplné selhání zařízení!

- ‣ Kapalina a senzor musí mít stejný elektrický potenciál
- ‣ Oddělená verze: Kapalina a převodník musí mít stejný elektrický potenciál
- ‣ Koncept zemnění uvnitř firmy
- ‣ Materiál potrubí a jeho zemnění

#### <span id="page-32-0"></span>Příklady připojení pro standardní situace

*Kovové, uzemněné potrubí*

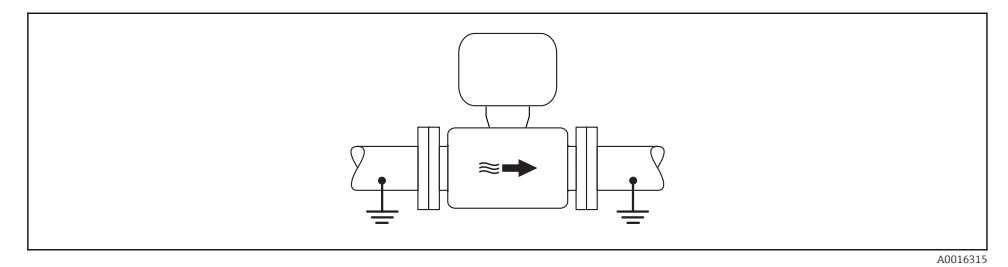

 *9 Ochranné pospojování přes měřicí potrubí*

#### Příklad připojení ve zvláštních situacích

Informace o speciálních případech naleznete v pokynech k obsluze zařízení.

- Nepospojované a neuzemněné kovové potrubí
- Plastové potrubí nebo potrubí s izolačním obložením
- Potrubí s katodovou ochrannou jednotkou

## 7.3 Nastavení hardwaru

#### 7.3.1 Nastavení adresy přístroje

#### EtherNet/IP

IP adresu měřicího přístroje lze pro síť nastavit prostřednictvím přepínačů DIP.

*Adresační data*

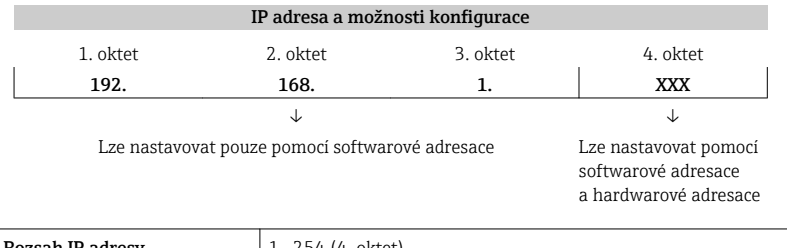

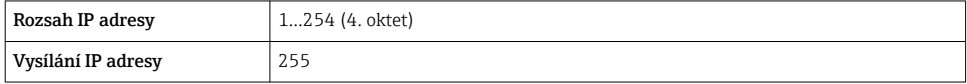

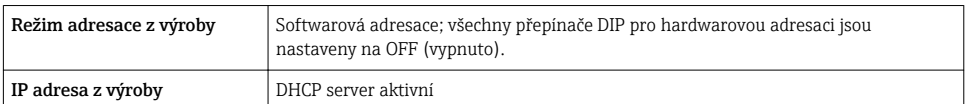

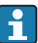

Pro adresaci přístroje pomocí softwaru

#### *Nastavení adresy*

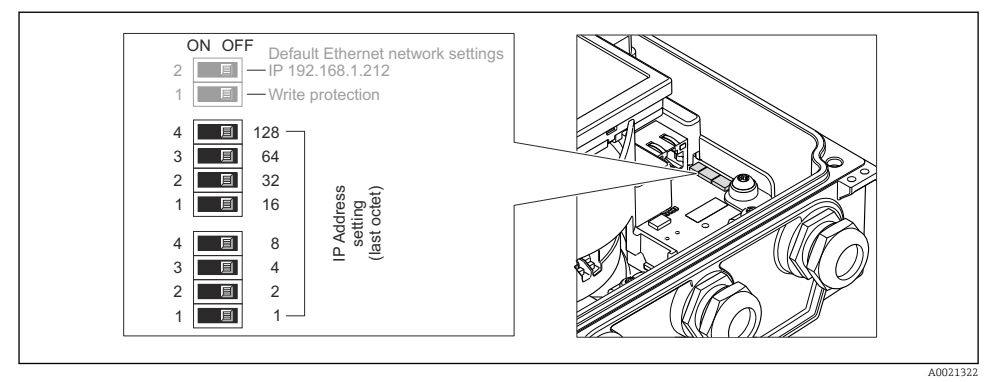

- ‣ Nastavte požadovanou IP adresu pomocí příslušných přepínačů DIP na V/V modulu elektroniky.
	- Hardwarová adresace na nastavenou IP adresu je aktivována po 10 s.

#### PROFIBUS DP

U přístroje PROFIBUS DP/PA musí být adresa vždy nastavena. Platný rozsah adres je mezi 1 a 126. V síti PROFIBUS DP/PA může být každá adresa přidělena pouze jednou. Při nesprávném nastavení adresy řídicí zařízení měřicí přístroj nerozpozná. Všechny měřicí přístroje se dodávají z výroby s adresou přístroje 126 a s nastavenou metodou softwarové adresace.

#### *Nastavení adresy*

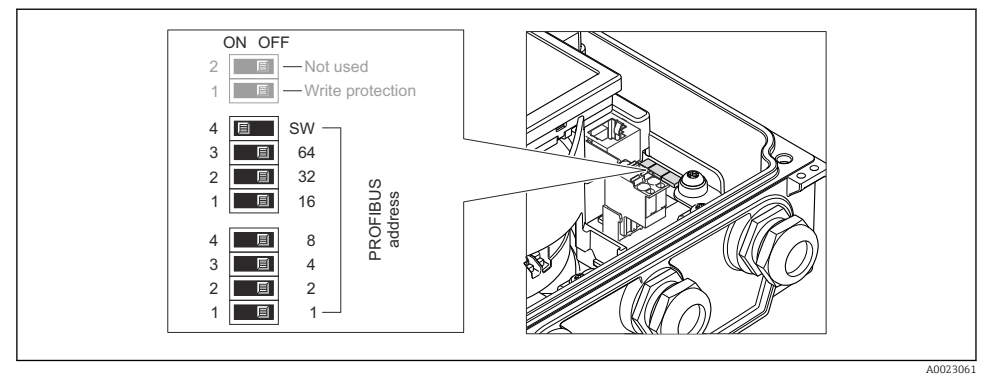

 *10 Adresace pomocí přepínačů DIP na V/V modulu elektroniky*

- 
- 1. Zakažte softwarovou adresaci pomocí horního přepínače DIP 4 (SW) (OFF).
- 2. Požadovanou adresu přístroje nastavte pomocí příslušných přepínačů DIP.
	- $\blacktriangleright$  Příklad →  $\boxtimes$  10,  $\boxtimes$  35: 1 + 16 + 32 = adresa přístroje 49 Přístroj vyžaduje restart po 10 s. Po restartu je povolena hardwarová adresace s nastavenou IP adresou.

## 7.3.2 Povolení zakončovacího odporu

#### PROFIBUS DP

Aby se zamezilo nesprávné komunikaci při přenosu v důsledku nevyvážení impedance, zakončete kabel PROFIBUS DP správně na začátku a na konci daného segmentu sběrnice.

- Pokud je přístroj používán s přenosovou rychlostí 1,5 MBd a nižší: U posledního převodníku na sběrnici proveďte zakončení přes přepínač DIP 2 (zakončení sběrnice) a přepínač DIP 1 a 3 (polarizace sběrnice). Nastavení: ON – ON – ON  $\rightarrow \blacksquare$  11,  $\blacksquare$  36.
- Pro přenosové rychlosti > 1,5 MBd: Vzhledem ke kapacitní zátěži uživatele a odrazům vedení vytvořených v jejím důsledku dbejte na to, aby byl používán vnější zakončovací odpor sběrnice.

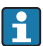

Obecně se doporučuje používat externí zakončovací odpor sběrnice, neboť celý segment může selhat, pokud je vadné zařízení, které je zakončeno vnitřně.

<span id="page-35-0"></span>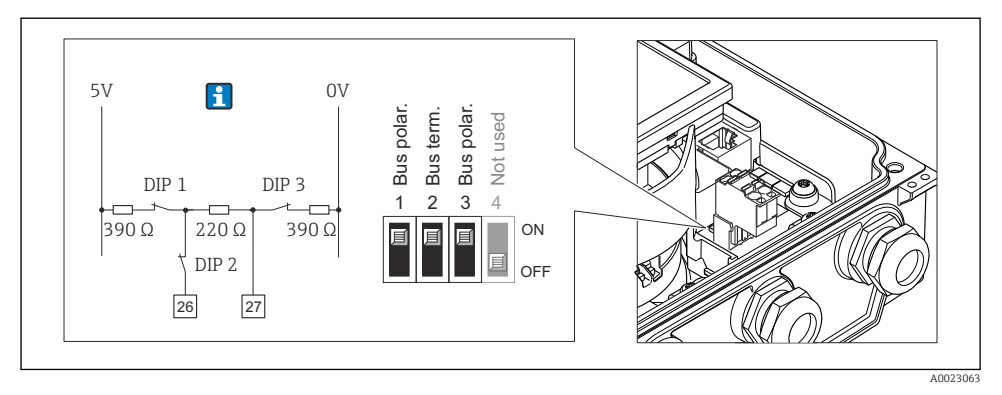

 *11 Zakončení pomocí přepínačů DIP na V/V modulu elektroniky (pro přenosové rychlosti < 1,5 MBd)*

#### Modbus RS485

Aby se zamezilo nesprávné komunikaci při přenosu v důsledku nevyvážení impedance, zakončete kabel Modbus RS485 správně na začátku a na konci daného segmentu sběrnice.

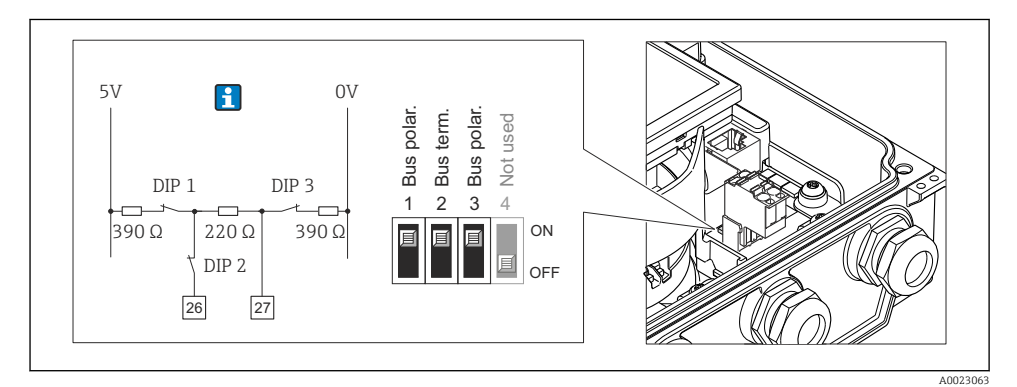

 *12 Zakončovací odpor lze povolit přes přepínač DIP na hlavním modulu elektroniky*

## 7.4 Zajištění stupně ochrany

## 7.4.1 Stupeň ochrany IP66/67, skříň typu 4X

Měřicí přístroj splňuje všechny požadavky na stupeň ochrany IP66/67, skříň typu 4X.

<span id="page-36-0"></span>Aby byl zaručen stupeň ochrany IP66/67, skříň typu 4X, po elektrickém připojení proveďte následující kroky:

- 1. Zkontrolujte, zda jsou těsnění skříně čistá a správně instalovaná. V případě potřeby ho osušte, vyčistěte nebo vyměňte.
- 2. Utáhněte všechny šrouby na převodníku a kryty přišroubujte.
- 3. Pevně utáhněte kabelové průchodky.
- 4. Pro zamezení průniku vlhkosti přes kabelovou průchodku veďte kabel tak, aby před vstupem tvořil smyčku směrem dolů ("odkapávací smyčka").

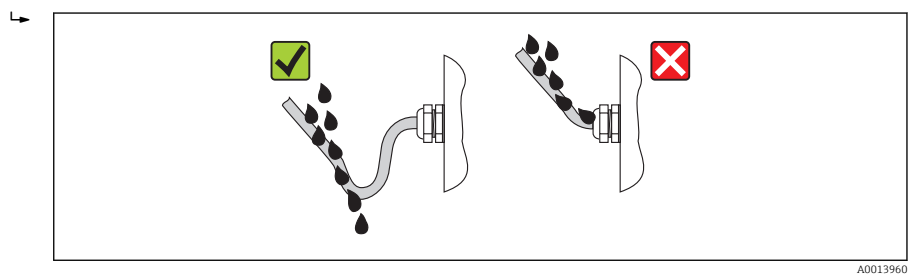

5. Na nepoužívané kabelové průchodky nasaďte záslepku.

## 7.5 Kontrola po připojení

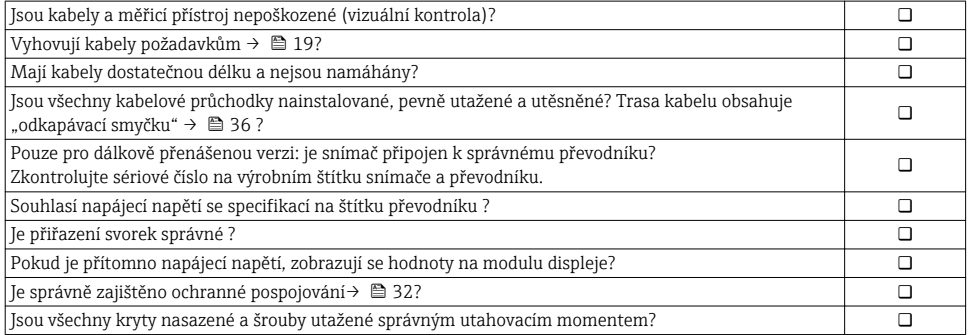

# <span id="page-37-0"></span>8 Možnosti obsluhy

## 8.1 Struktura a funkce menu obsluhy

## 8.1.1 Struktura menu obsluhy

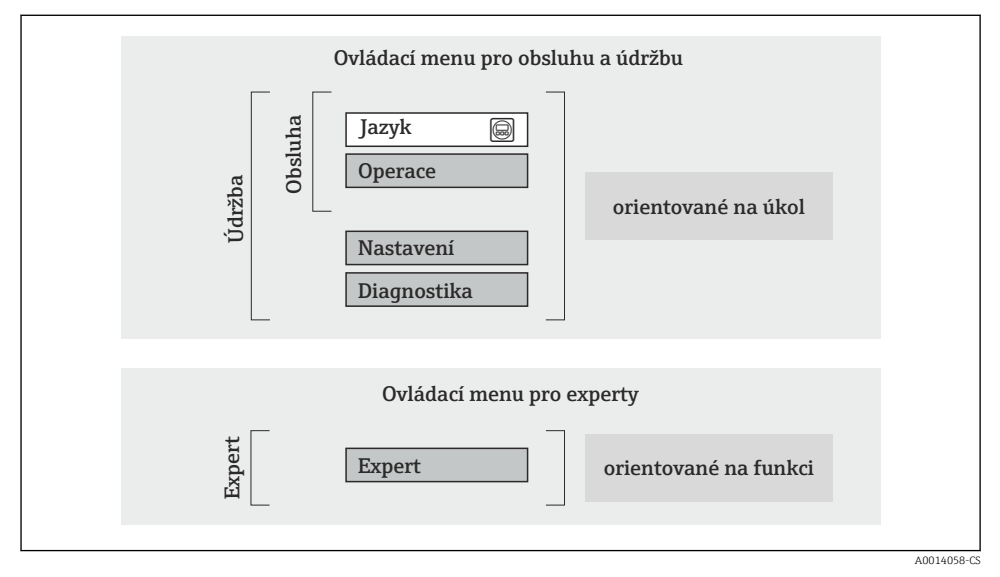

 *13 Schematická struktura menu obsluhy*

## 8.1.2 Způsob ovládání

Jednotlivé části menu obsluhy se týkají rolí určitých uživatelů (obsluha, údržbář atd.). Každá role uživatele obsahuje typické úlohy v rámci životního cyklu zařízení.

Podrobné informace ohledně ovládací logiky naleznete v pokynech k obsluze zařízení.

m

## <span id="page-38-0"></span>8.2 Přístup k menu obsluhy přes lokální displej

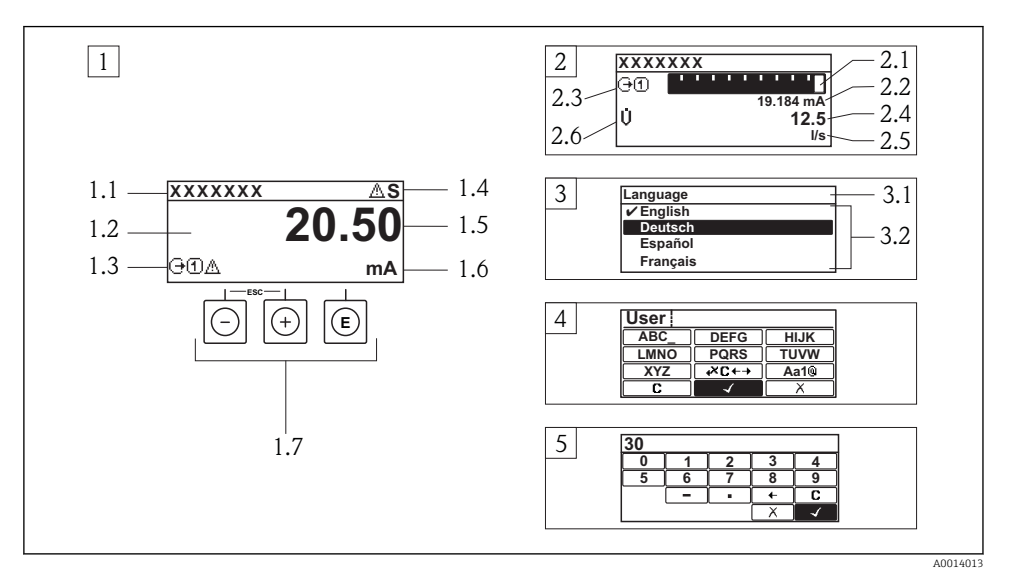

- *1 Provozní displej s naměřenou hodnotou zobrazenou jako "1 hodnota, max." (příklad)*
- *1.1 Označení přístroje*
- *1.2 Oblast zobrazení měřených hodnot (4 řádky)*
- *1.3 Vysvětlující symboly pro naměřenou hodnotu: typ měřené hodnoty, čísla kanálu měření, symbol pro diagnostiku*
- *1.4 Oblast stavu*
- *1.5 Měřená hodnota*
- *1.6 Jednotka pro měřenou hodnotu*
- *1.7 Ovládací prvky*
- *2 Provozní displej s naměřenou hodnotou zobrazenou jako "1 sloupcový graf + 1 hodnota" (příklad)*
- *2.1 Zobrazení sloupcového grafu pro měřenou hodnotu 1*
- *2.2 Měřená hodnota 1 s jednotkou*
- *2.3 Vysvětlující symboly pro naměřenou hodnotu 1: typ měřené hodnoty, čísla kanálu měření*
- *2.4 Měřená hodnota 2*
- *2.5 Jednotka měřené hodnoty 2*
- *2.6 Vysvětlující symboly pro naměřenou hodnotu 2: typ měřené hodnoty, čísla kanálu měření*
- *3 Okno navigace: výběrový seznam parametru*
- *3.1 Cesta a stav*
- *3.2 Oblast zobrazení parametrů: označuje aktuální hodnotu parametru*
- *4 Okno editování: editor textu se vstupní maskou*
- *5 Okno editování: editor čísel se vstupní maskou*

## 8.2.1 Provozní displej

#### Oblast stavu

V oblasti stavu provozního displeje v pravé horní části se mohou objevit následující symboly:

- Stavové signály
	- F: Závada
	- C: Kontrola funkce
	- S: Mimo specifikace
	- M: Požadavek na údržbu
- Diagnostika
	- $\odot$ : Alarm
	- A: Varování
- $\bullet$   $\hat{H}$ : Zablokování (zařízení je zablokováno prostřednictvím hardwaru)
- : Komunikace (komunikace přes vzdálenou obsluhu je aktivní)

## Oblast zobrazení

- Měřené proměnné (podle verze stroje), např.:
	- Ú: objemový průtok
	- $\overline{m}$ : hmotnostní průtok
	- $\mathbf{D}$ : hustota
	- G: vodivost
	- $-$ **:** teplota
- $\bullet$   $\Sigma$ : čítač (číslo kanálu měření udává, který čítač je zobrazen)
- $\blacktriangleright$ : výstup (číslo měřicího kanálu udává, který výstup je zobrazen)
- $\rightarrow$ : Input (vstup)
- : číslo kanálu měření (jestliže pro stejný typ měřené proměnné bude existovat více než jeden kanál)
- Diagnostika (pro diagnostický případ, který se týká zobrazené měřené proměnné)
	- $\odot$  : alarm
	- $\wedge$ : varování

## 8.2.2 Okno navigace

## Stavová oblast

Ve stavové oblasti navigačního okna se v pravém horním rohu objeví následující:

- V podmenu
	- Kód přímého přístupu pro parametr, na kterém se nacházíte (např. 0022-1)
	- Pokud se vyskytne diagnostická událost, diagnostika a stavový signál
- V průvodci

Pokud se vyskytne diagnostická událost, diagnostika a stavový signál

#### Oblast zobrazení

- Ikony pro menu
	- $\mathbb{R}$ : Provoz
	- $\bigstar$  : Setup (nastavení)
	- $Q:$  Diagnostika
	- $\mathbb{R}^{\mathbb{C}}$ : Expert
- : Podmenu
- b: Průvodce
- $\mathcal{Q}$ : Parametry v rámci průvodce
- $\bullet$   $\hat{a}$ : Parametr zamknutý

### 8.2.3 Okno úprav

### Vstupní maska

#### *Symboly ovládání v editoru čísel*

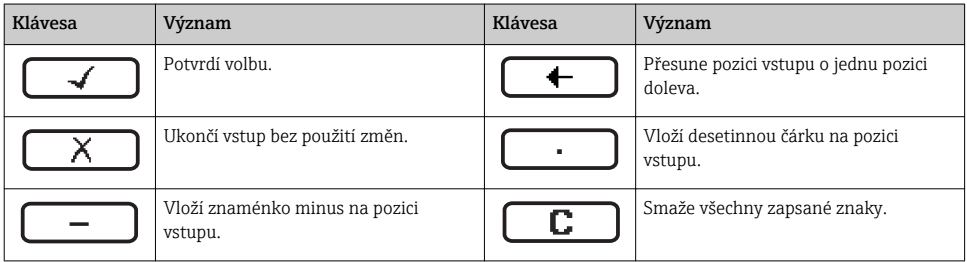

### *Symboly ovládání v editoru textu*

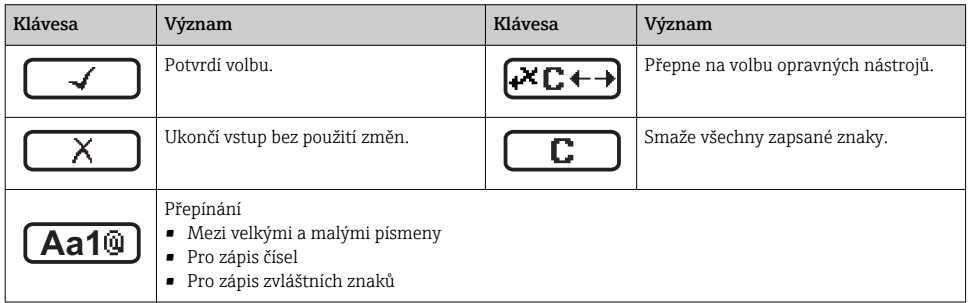

#### *Symboly opravy pod*

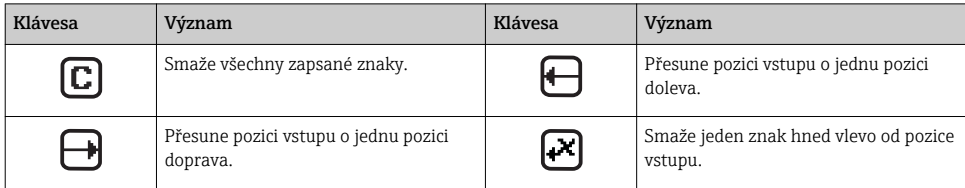

### 8.2.4 Ovládací prvky

#### Klávesy a jejich významy

#### Klávesa minus

- *V menu a podmenu:* Přesune pruh výběru v seznamu voleb nahoru.
- *V průvodci:* Potvrdí hodnotu parametru a přejde na předchozí parametr.
- *V textu a v numerickém editoru:* Posune pruh výběru na vstupní obrazovce doleva (dozadu).

#### **6** Klávesa plus

- *V menu a podmenu:* Přesune pruh výběru v seznamu voleb dolů.
- *V průvodci:* Potvrdí hodnotu parametru a přejde na další parametr.
- *S textem a editorem čísel:* Posune pruh výběru na vstupní obrazovce doprava (dopředu).

#### *C* Klávesa Enter

*Pro provozní displej*

- Stisknutím této klávesy se krátce otevře menu obsluhy.
- Stisknutím klávesy na 2 s se otevře kontextové menu.

*V menu, podmenu*

- Krátké stisknutí klávesy:
	- Otevře zvolené menu, podmenu nebo parametr.
	- Spustí průvodce.
	- Pokud je text nápovědy otevřený, zavře text nápovědy k parametru.
- Stisknutí klávesy po dobu 2 s pro zobrazení parametru: pokud existuje, otevře text nápovědy pro funkci parametru.

*V průvodci:* Otevře editační okno parametru.

*S editorem textu a editorem čísel:*

- Krátké stisknutí klávesy:
	- Otevře zvolenou skupinu.
	- Vykoná zvolený úkon.
- Stisknutí klávesy na 2 s potvrdí hodnotu editovaného parametru.

#### + Kombinace klávesy Escape (stiskněte tlačítka současně)

*V menu, podmenu*

- Krátké stisknutí klávesy:
	- Opustí aktuální úroveň menu a přepne na další vyšší úroveň.
	- Pokud je text nápovědy otevřený, zavře text nápovědy k parametru.
- Stisknutí klávesy po dobu 2 s pro zobrazení parametrů: návrat na provozní displej ("výchozí poloha").

*V průvodci:* Opustí průvodce a přepne na vyšší úroveň.

*S textem a editorem čísel:* Uzavře text nebo editor čísel, aniž by provedl jakékoliv změny.

#### + Kombinace klávesy Minus/Enter (stiskněte tlačítka současně)

Sníží kontrast (jasnější nastavení).

#### $\circledR$ + $\circledR$  Kombinace klávesy Plus/Enter (stiskněte a přidržte klávesy současně)

Zvýší kontrast (tmavší nastavení).

#### $\textcircled{a} + \textcircled{b} + \textcircled{c}$  Kombinace klávesy Minus/Enter (stiskněte tlačítka současně)

*V provozním menu:* Povolí nebo zakáže zámek klávesnice (pouze modul displeje SD02).

#### <span id="page-42-0"></span>8.2.5 Další informace

Podrobné informace ohledně následujících témat naleznete v pokynech k obsluze zařízení

- Vyvolání textu nápovědy
- Role uživatele a související autorizace přístupu
- Zákaz ochrany proti zápisu pomocí přístupového kódu
- Povolení a zakázání zámku klávesnice

## 8.3 Přístup k menu obsluhy přes webový prohlížeč

#### 8.3.1 Rozsah funkcí

Díky integrovanému webovému serveru je možné zařízení ovládat a nastavovat prostřednictvím webového prohlížeče. Struktura menu obsluhy je stejná jako na místním displeji.

#### 8.3.2 Předpoklady

#### *Počítačový hardware*

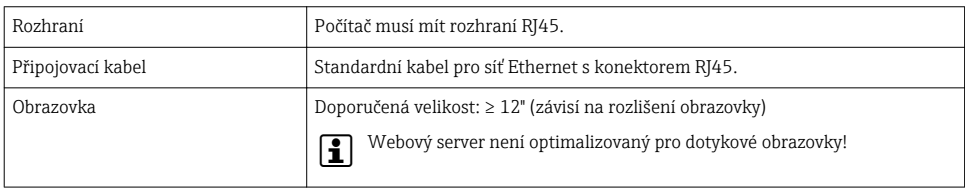

#### *Počítačový software*

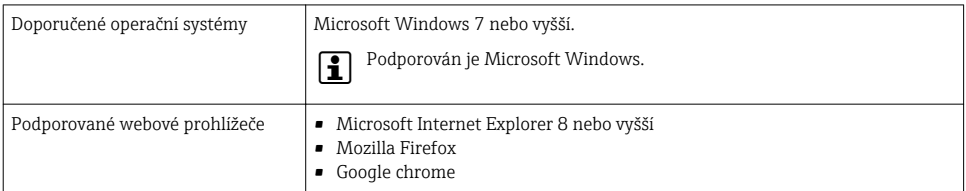

#### *Nastavení počítače*

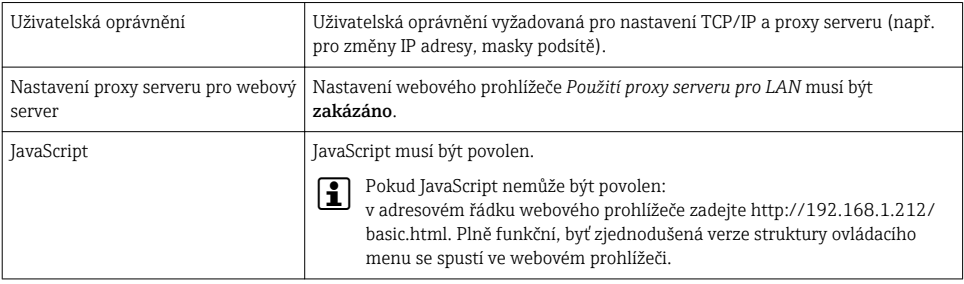

## <span id="page-43-0"></span>*Měřicí přístroj*

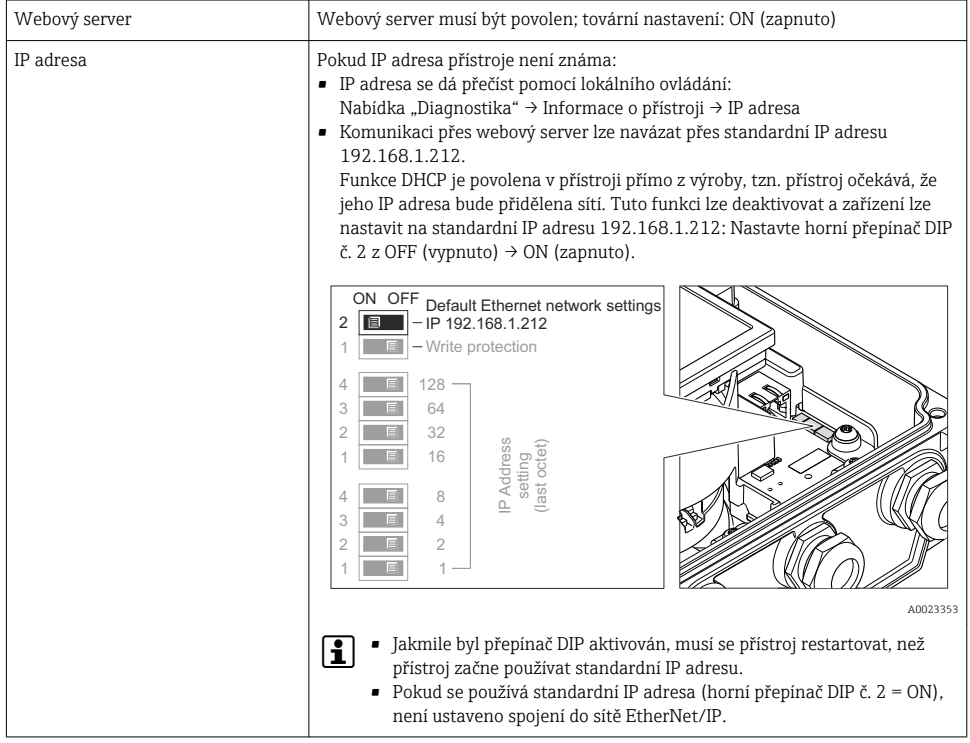

## 8.3.3 Ustavení připojení

## Konfigurace internetového protokolu na počítači

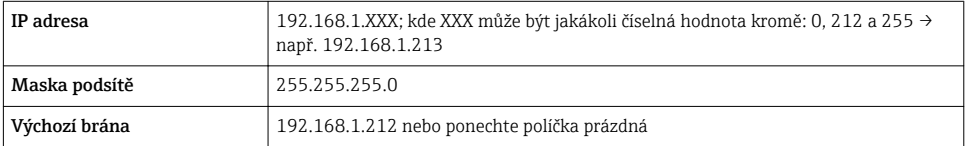

- 1. Zapněte měřicí přístroj a kabelem připojte počítač.
- 2. Pokud se nepoužívá 2. síťová karta: Všechny aplikace na notebooku by měly být zavřené, nebo všechny aplikace, které vyžadují internet nebo síť, jako například e-mail, aplikace SAP, internet či Windows Explorer, tzn. zavřete všechny spuštěné internetové prohlížeče.
- 3. Zkonfigurujte vlastnosti internetového protokolu (TCP/IP), jak definuje dříve uvedená tabulka.

#### Spouštění webového prohlížeče

- 1. Zadejte IP adresu webového serveru do adresního řádku webového prohlížeče: 192.168.1.212
- 2. Pokud je IP adresa měřicího přístroje známa, zadejte definovanou adresu přístroje do adresního řádku webového prohlížeče. Pokud není známa, přečtěte IP adresu přes lokální ovládání (Nabídka "Diagnostika" → Informace o přístroji → IP adresa) nebo nastavte horní přepínač DIP č. 2 na ON (zapnuto), restartujte přístroj a zadejte standardní IP adresu: 192.168.1.212  $\rightarrow \blacksquare$  44.

Objeví se přihlašovací stránka.

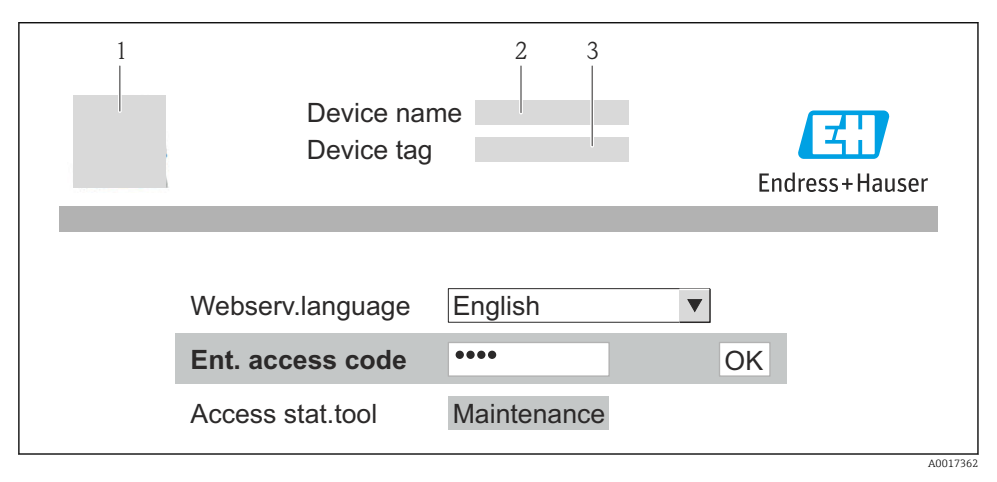

- *1 Označení (TAG) zařízení*
- *2 Obrázek přístroje*

#### 8.3.4 Přihlášení

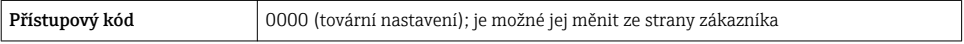

### 8.3.5 Uživatelské rozhraní

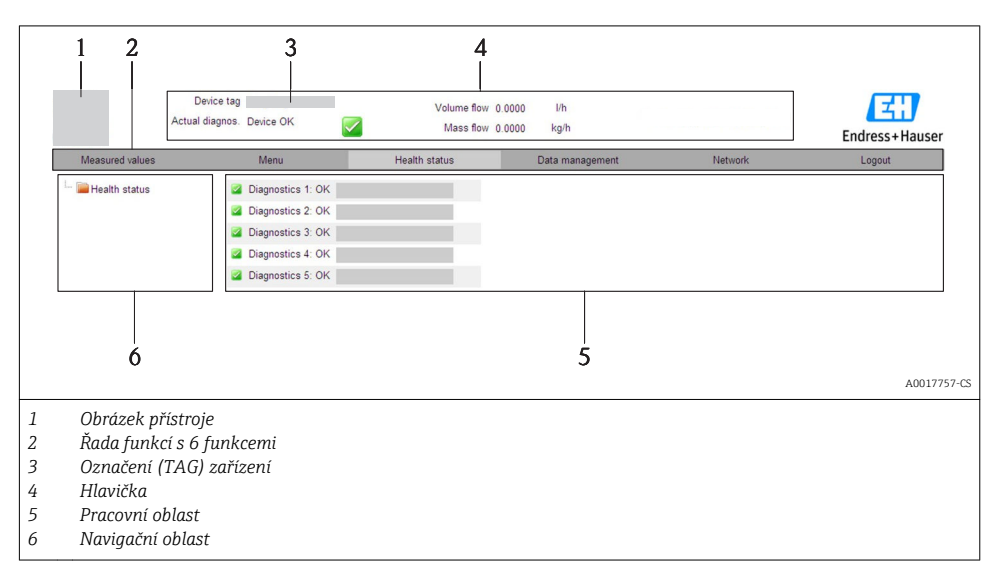

#### Hlavička

V hlavičce se zobrazují následující informace:

- Označení (TAG) zařízení
- Stav zařízení se stavovým signálem
- Aktuální měřené hodnoty

### Řada funkcí

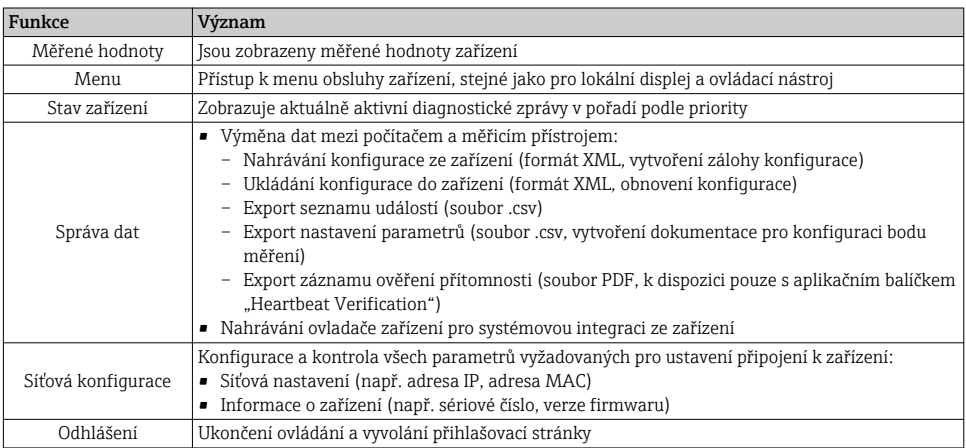

## <span id="page-46-0"></span>8.4 Přístup k menu obsluhy přes ovládací nástroj

Podrobné informace o přístupu do ovládací nabídky přes ovládací nástroj naleznete v pokynech k obsluze zařízení.

# 9 Systémová integrace

Podrobné informace o systémové integraci naleznete v pokynech k obsluze zařízení. m

## 9.1 Přenos cyklických dat po PROFIBUS DP

## 9.1.1 Přenos cyklických dat

Přenos cyklických dat, když se použije zařízení master file (GSD).

### Model bloku

Blokový model ukazuje, které vstupní a výstupní údaje dává měřicí zařízení k dispozici pro výměnu cyklických dat. Výměna cyklických dat probíhá po PROFIBUS master (třída 1), např. v řídicím systému.

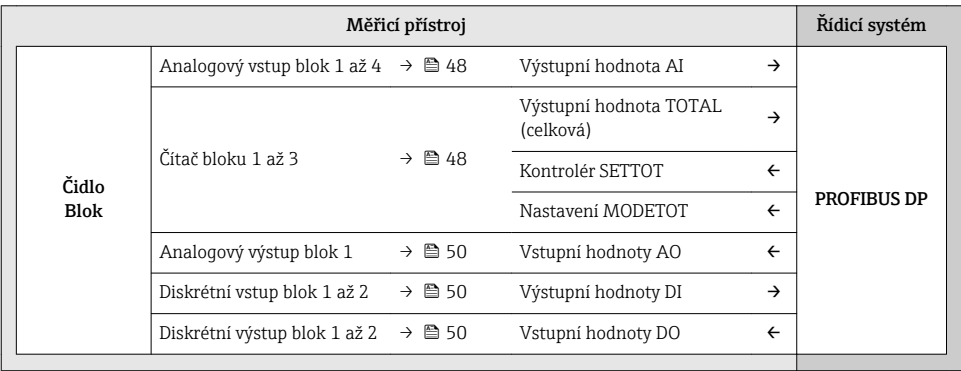

#### *Určené uspořádání modulů*

Moduly jsou neustále přiřazovány do slotů, to znamená, že když se nastavují moduly, musí být respektováno pořadí a uspořádání těchto modulů.

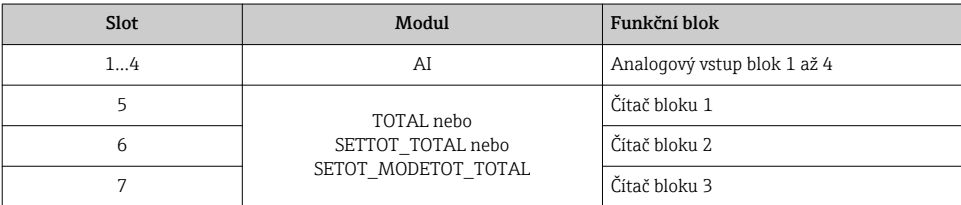

<span id="page-47-0"></span>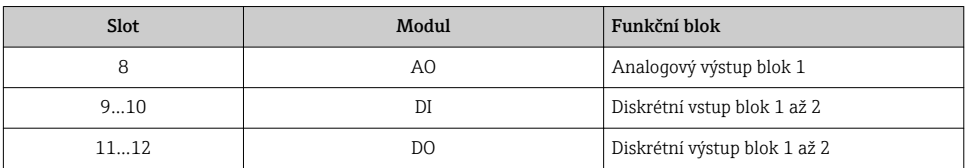

Aby se optimalizovala data na síti PROFIBUS, doporučuje se nastavit jenom ty moduly, které jsou zpracovávány v systému PROFIBUS master. Jakékoliv mezery vzniklé mezi nastavenými moduly musí být přiřazeny do EMPTY\_MODULE.

#### Popis modulů

- Struktura dat je popsána z perspektivy PROFIBUS master:
	- Vstupní data: jsou posílána z měřicího zařízení do PROFIBUS master.
	- Výstupní data: jsou posílána z PROFIBUSu master do měřicího zařízení.

#### *AI modul (analogový vstup)*

Přenos vstupní proměnné z měřicího zařízení na PROFIBUS master (třída 1).

#### *Volba: vstupní proměnná*

Vstupní proměnnou je možno specifikovat za použití parametru CHANNEL (KANÁL).

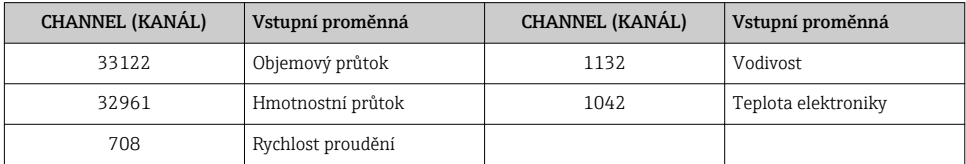

#### *Tovární nastavení*

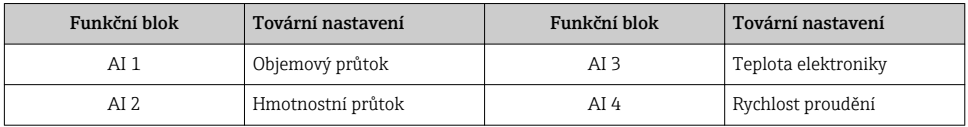

#### *Modul TOTAL*

Přenos hodnoty z čítače z měřicího zařízení na PROFIBUS master (třída 1).

#### *Výběr: hodnota z čítače*

Hodnotu z čítače je možno specifikovat za použití parametru CHANNEL (KANÁL).

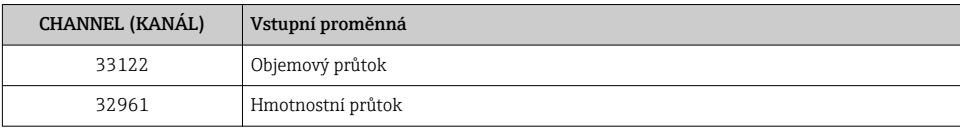

#### *Tovární nastavení*

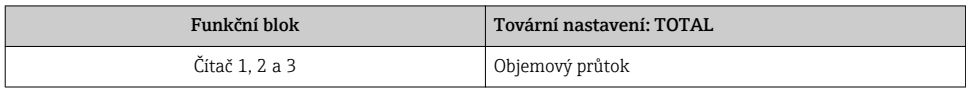

#### *Modul SETTOT\_TOTAL*

Kombinace modulů se skládá z funkcí SETTOT a TOTAL:

- SETTOT: Ovládání čítačů přes PROFIBUS master.
- TOTAL: Přenos hodnoty z čítače společně se stavem do PROFIBUS master.

*Výběr: ovládání čítače*

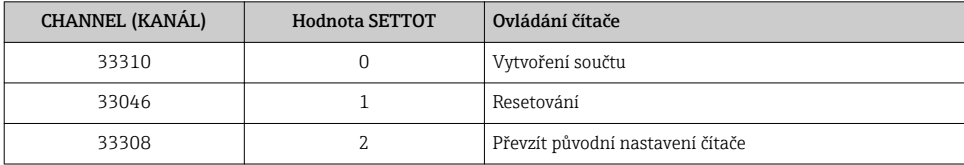

*Tovární nastavení*

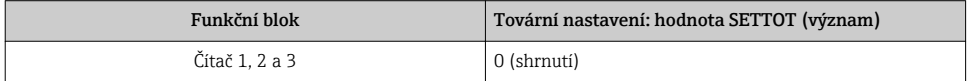

## *Modul SETTOT\_MODETOT\_TOTAL*

Kombinace modulů se skládá z funkcí SETTOT, MODETOT a TOTAL:

- SETTOT: Ovládání čítačů přes PROFIBUS master.
- MODETOT: Nastavení čítačů přes PROFIBUS master.
- TOTAL: Přenos hodnoty z čítače společně se stavem do PROFIBUS master.

*Výběr: nastavení čítače*

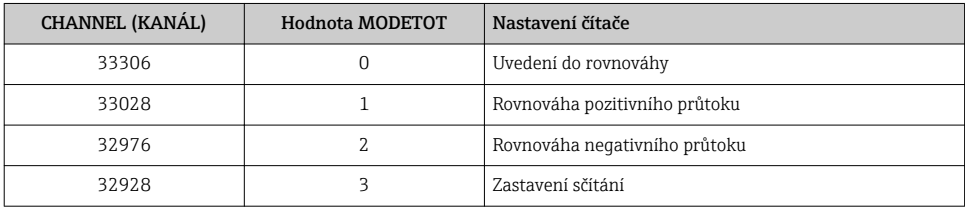

*Tovární nastavení*

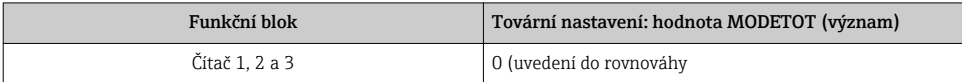

#### <span id="page-49-0"></span>*Modul AO (analogový výstup)*

Přenos hodnoty kompenzace z PROFIBUS master (třída 1) na měřicí zařízení.

#### *Přiřazení hodnot kompenzace*

Hodnota kompenzace se neustále dosazuje do jednotlivých bloků analogového výstupu.

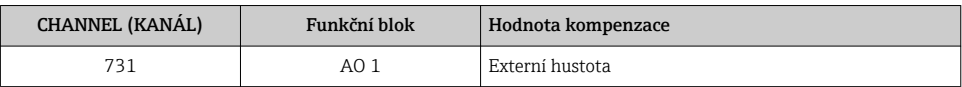

Výběr se dělá přes: Nabídka "Expert" → Senzor → Externí kompenzace

#### *Modul DI (diskrétní vstup)*

Přenos diskrétních vstupních hodnot z měřicího zařízení na PROFIBUS master (třída 1).

#### *Volba: funkce přístroje*

Funkci přístroje je možno specifikovat za použití parametru CHANNEL (KANÁL).

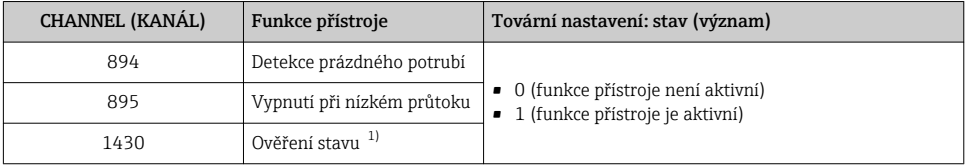

1) Pouze u aplikačního balíčku Heartbeat ověření

#### *Tovární nastavení*

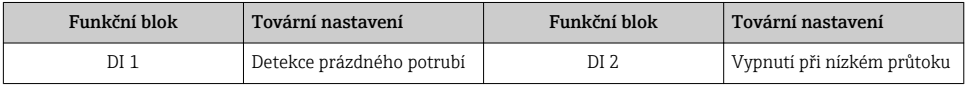

#### *Modul DO (diskrétní výstup)*

Přenos diskrétních výstupních hodnot z PROFIBUS master (třída 1) na měřicí přístroj.

#### *Přiřazení funkcí zařízení*

Funkce zařízení je neustále dosazována do jednotlivých diskrétních výstupních bloků.

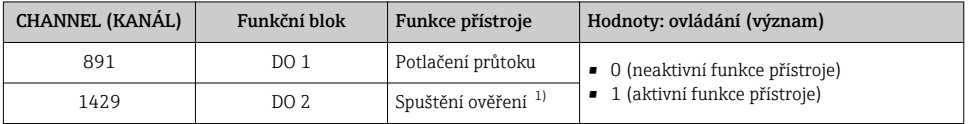

1) Pouze u aplikačního balíčku Heartbeat ověření

### <span id="page-50-0"></span>*Modul EMPTY\_MODULE*

Tento modul se používá pro přiřazování prázdných prostorů, které vzniknou z modulů, které se nepoužijí ve slotech  $\rightarrow$   $\mathbb{E}$  47.

## 9.2 Cyklické zpracování dat EtherNet/IP

#### 9.2.1 Přenos cyklických dat

Přenos cyklických dat, když se použije master file zařízení (GSD).

#### Model bloku

Blokový model ukazuje, které vstupní a výstupní údaje dává měřicí zařízení k dispozici pro implicitní výměnu cyklických dat. Výměna cyklických dat probíhá za použití skeneru, např. v distribuovaném řídicím systému.

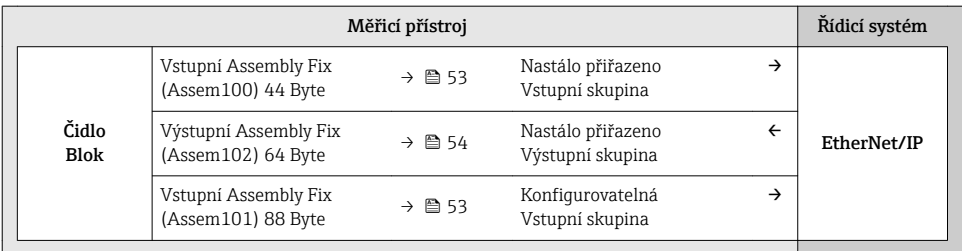

#### Vstupní a výstupní skupiny

*Možné konfigurace*

*Konfigurace 1: exkluzivní multicast owner*

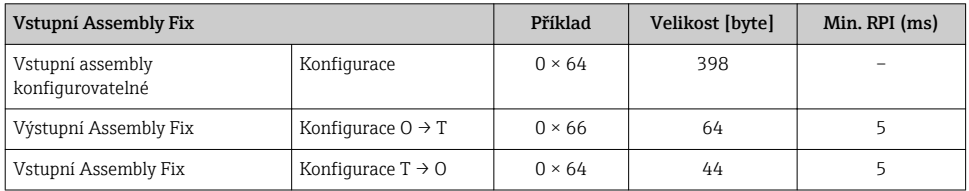

*Konfigurace 2: vstup pouze multicast*

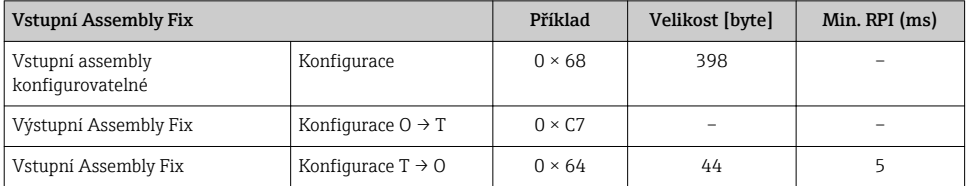

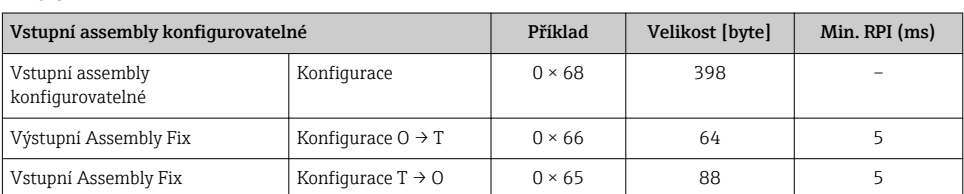

## *Konfigurace 3: exkluzivní multicast owner*

## *Konfigurace 4: vstup pouze multicast*

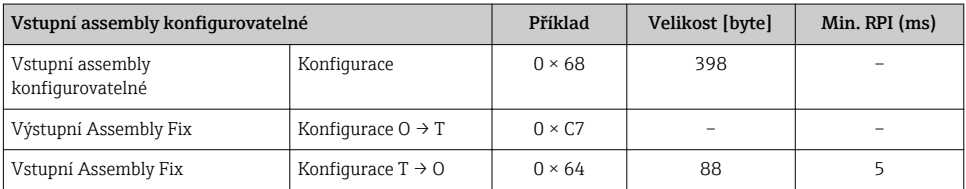

## *Konfigurace 5: exkluzivní multicast owner*

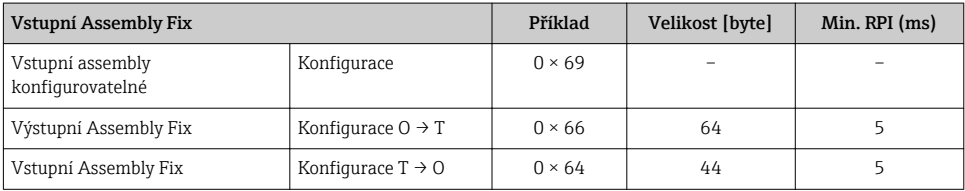

## *Konfigurace 6: vstup pouze multicast*

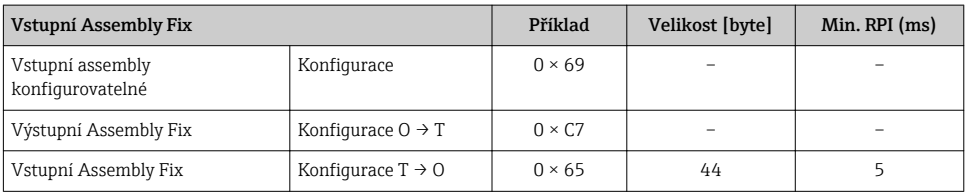

### *Konfigurace 7: exkluzivní multicast owner*

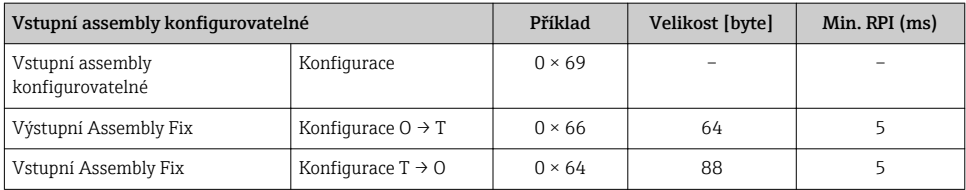

### <span id="page-52-0"></span>*Konfigurace 8: vstup pouze multicast*

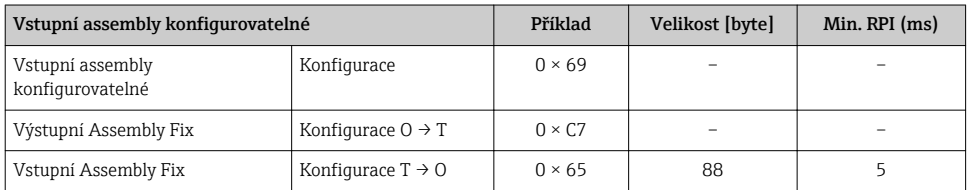

### *Neustále přiřazená vstupní skupina*

### Vstupní Assembly Fix (Assem100) 44 Byte

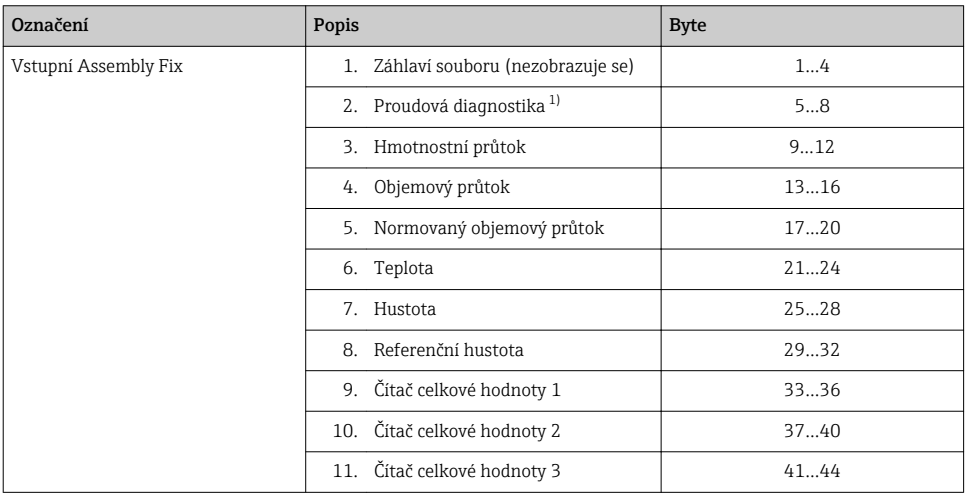

#### 1) Struktura: kód, číslo, popis (např.: 16777265 F882 vstupní signál)

## *Konfigurovatelná vstupní skupina*

## Vstupní assembly konfigurovatelná (Assem101) 88 Byte

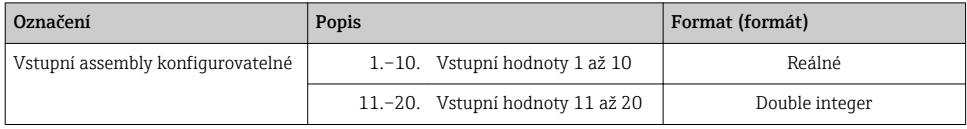

## <span id="page-53-0"></span>*Možné vstupní hodnoty*

#### Možné vstupní hodnoty 1 až 10:

#### • Vypnuto (off)

- Hmotnostní průtok
- Objemový průtok
- Normovaný objemový průtok
- Vírový hmotnostní průtok
- Hmotnostní průtok nosné kapaliny
- Hustota
- Referenční hustota • Koncentrace
- Teplota
	- Teplota trubky nosné kapaliny
	- Teplota elektroniky
	- Oscilační frekvence 0
	- Oscilační frekvence 1
	- Oscilační amplituda 0
	- Oscilační amplituda 1
	- Oscilační frekvence 0
	- Oscilační frekvence 1
	- Oscilační tlumení 0
	- Oscilační tlumení 1
	- Posunutí signálu
- Fluktuace tlumení trubky 0
- Fluktuace tlumení trubky 1
- Budicí proud 0
- Budicí proud 1
- Monitorování budicího 0
- Monitorování budicího proudu 1
- Čítač celkové hodnoty 1
- Čítač celkové hodnoty 2
- Čítač celkové hodnoty 3
- Integrita senzoru

- Možné vstupní hodnoty 11 až 20:
- Vypnuto (off)
- Aktuální diagnostika
- Předešlá diagnostika
- Jednotka hmotnostního průtoku
- Jednotka objemového průtoku
- Jednotka normovaného objemového průtoku
- Jednotka teploty • Jednotka hustoty
- Jednotka referenční hustoty
- Jednotka koncentrace
- Jednotka proudu
- Ověření stavu
- Jednotka čítače celkové hodnoty 1 • Jednotka čítače celkové hodnoty 2
- Jednotka čítače celkové hodnoty 3
- Výsledek ověření

#### *Neustále přiřazená výstupní skupina*

## Vstupní Assembly Fix (Assem102) 64 Byte

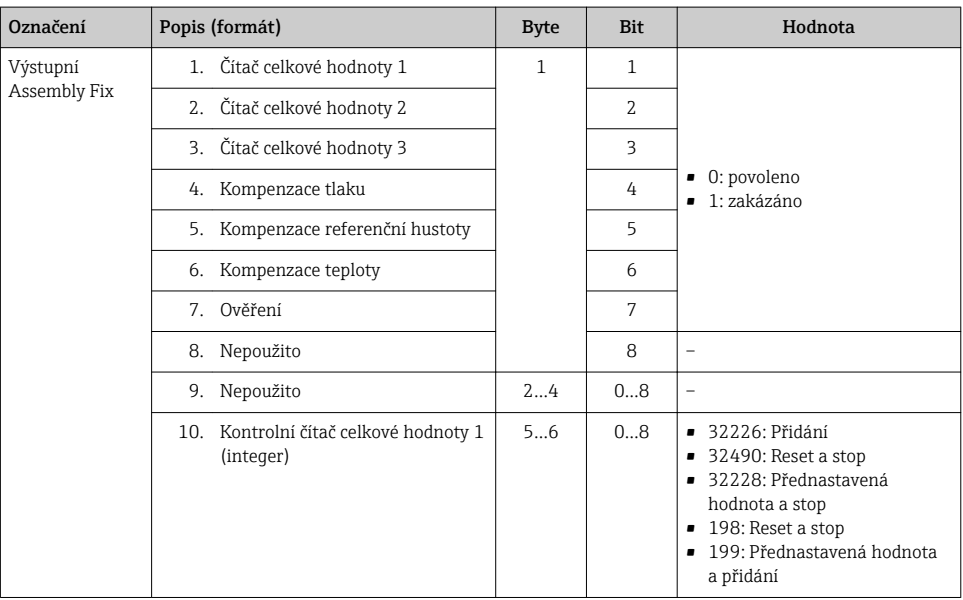

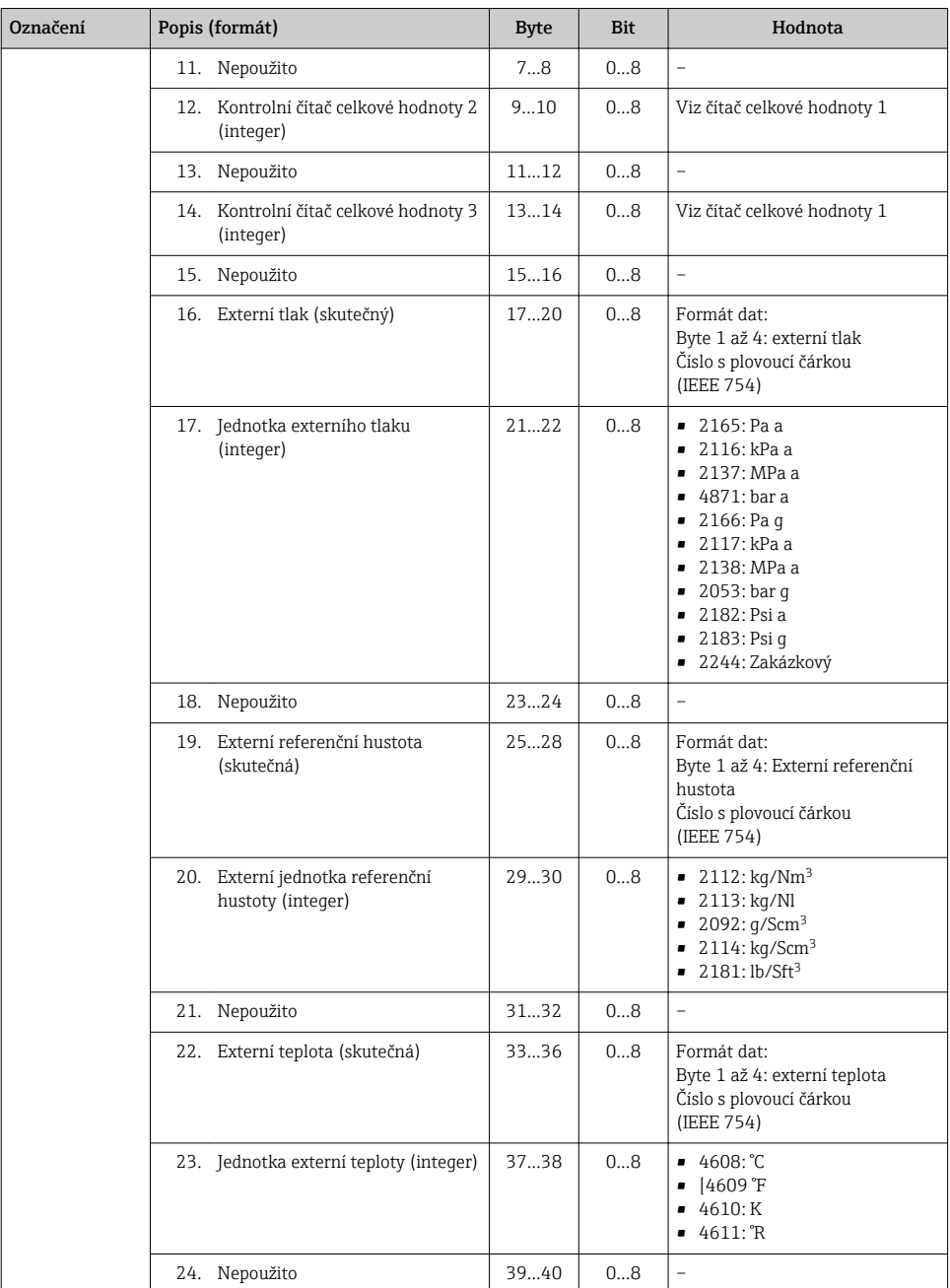

<span id="page-55-0"></span>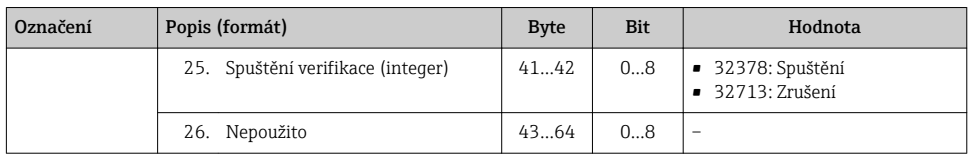

# 10 Uvedení do provozu

## 10.1 Kontrola funkce

Před prvním spuštěním měřicího zařízení:

- ‣ Ujistěte se, že všechny zkoušky, které se měly provést po instalaci a pro připojení, byly provedeny.
- Seznam "Poinstalační kontrola"  $\rightarrow$   $\blacksquare$  18
- Seznam "Kontrola po připojení"  $\rightarrow \cong$  37

## 10.2 Zapnutí měřicího přístroje

- ‣ Po úspěšné kontrole funkce měřicí přístroj zapněte.
	- Po úspěšném spuštění se lokální displej automaticky přepne z úvodního na provozní zobrazení.

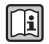

Pokud se na lokálním displeji nic nezobrazí nebo se zobrazí diagnostické hlášení, postupujte podle Pokynů k obsluze zařízení → ■ 2

## 10.3 Nastavení adresy přístroje pomocí softwaru

V podnabídka "Komunikace" lze nastavit adresu přístroje.

## **Navigace**

Nabídka "Nastavení" → Komunikace → Adresa zařízení

## 10.3.1 Síť Ethernet a webový server

Při dodání jsou na přístroji následující tovární nastavení:

<span id="page-56-0"></span>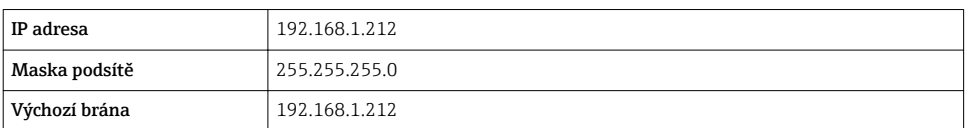

- Pokud je aktivní hardwarová adresace, softwarová adresace je zakázána.
	- Pokud se přepne na hardwarovou adresaci, je adresa zkonfigurovaná přes softwarovou adresaci zachována pro prvních 9 míst (první tři oktety).

Pokud IP adresa přístroje není známa, lze přečíst aktuálně zkonfigurovanou adresu přístroje: Návod k obsluze přístroje → ■ 2

#### 10.3.2 Síť PROFIBUS

V době dodání jsou na přístroji následující tovární nastavení:

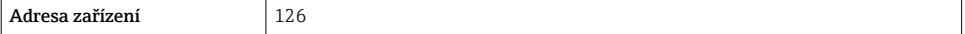

Pokud je aktivní hardwarová adresace, softwarová adresace je blokována →  $\triangleq$  33

## 10.4 Nastavení jazyka obsluhy

Tovární nastavení: angličtina nebo objednaný místní jazyk

<span id="page-57-0"></span>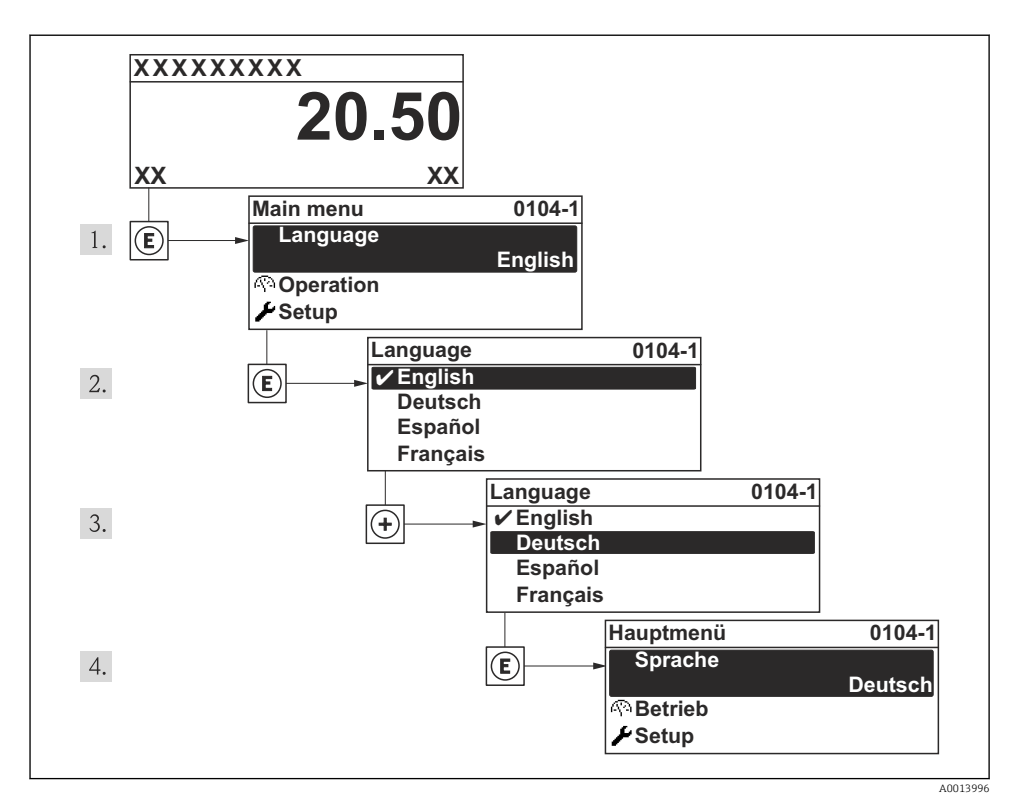

 *14 Na příkladu lokálního displeje*

## 10.5 Nastavení měřicího přístroje

Menu Nastavení a jeho průvodci s nápovědou umožňují rychlé uvedení měřicího přístroje do provozu. Průvodci systematicky provádějí uživatele všemi parametry vyžadovanými pro nastavení, jako například parametry pro měření nebo výstupy.

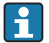

Průvodce dostupné u konkrétního zařízení mohou být různé v souvislosti s verzí zařízení (např. metoda komunikace).

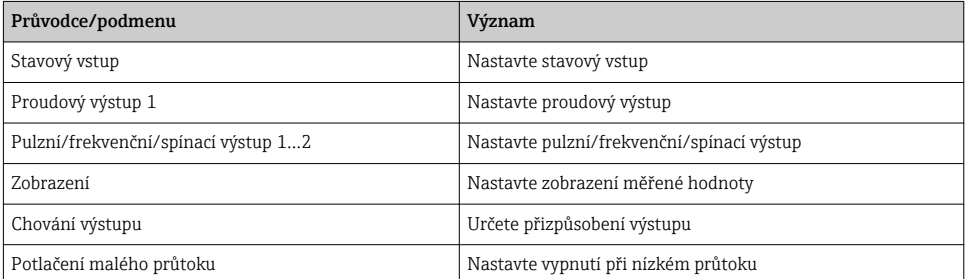

<span id="page-58-0"></span>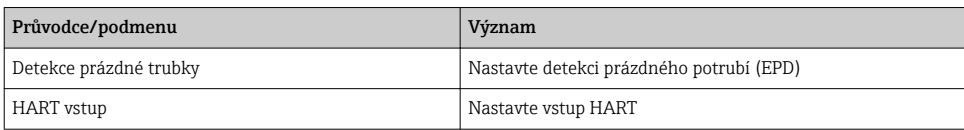

## 10.6 Definování označení přístroje

Pro rychlou identifikaci místa měření v rámci systému je možno zapsat jedinečné označení pomocí parametru parametr Označení (Tag) měřicího místa a tak změnit tovární nastavení.

#### Navigace

Nabídka "Nastavení" → Označení (Taq) měřicího místa

#### Přehled parametrů se stručným popisem

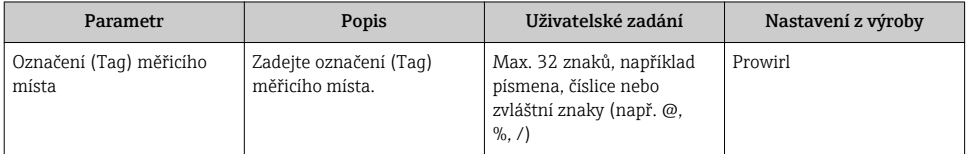

## 10.7 Ochrana nastavení před neoprávněným přístupem

Pro ochranu nastavení měřicího přístroje před neúmyslnou změnou po uvedení do provozu jsou následující možnosti:

- Ochrana proti zápisu pomocí přístupového kódu pro lokální displej a webový prohlížeč
- Ochrana proti zápisu pomocí přepínače ochrany proti zápisu
- Ochrana proti zápisu pomocí zamknutí kláves

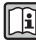

Podrobné informace ohledně ochránění nastavení proti neoprávněnému přístupu naleznete v pokynech k obsluze zařízení.

# 11 Diagnostické informace

Závady zjištěné autodetekčním systémem měřicího přístroje se zobrazují jako diagnostické zprávy střídající se s provozním displejem. Zprávu o nápravných opatřeních je možno vyvolat z diagnostických zpráv a obsahuje důležité informace o závadě.

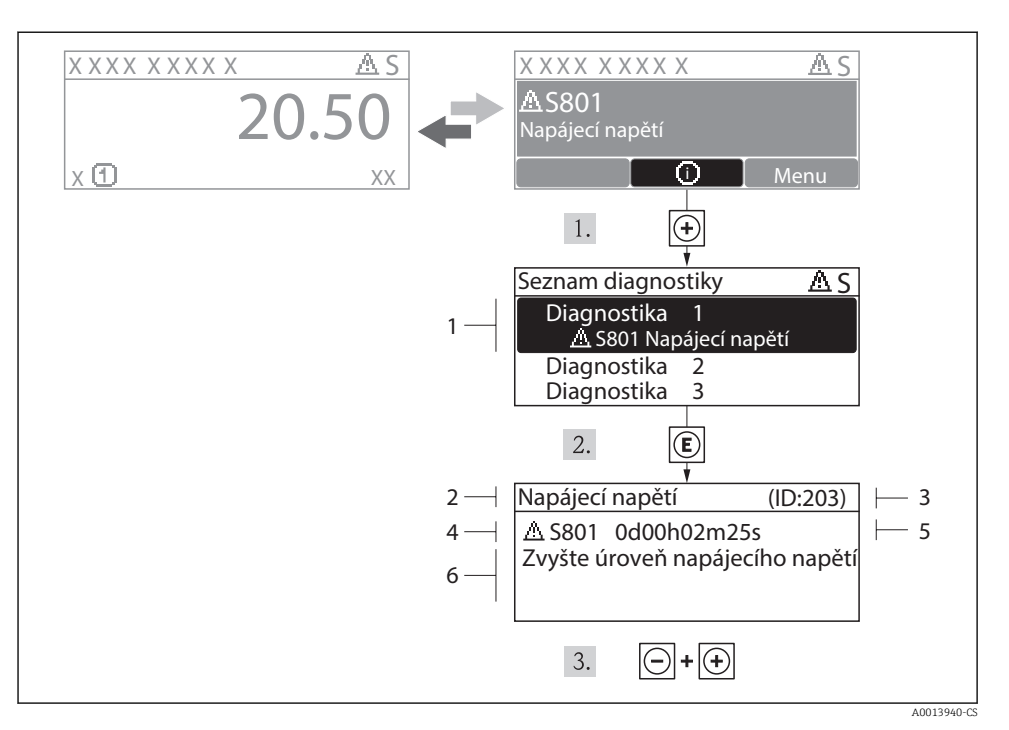

 *15 Zpráva o nápravných opatřeních*

- *1 Diagnostické informace*
- *2 Krátký text*
- *3 Servisní ID*
- *4 Diagnostika s diagnostickým kódem*
- *5 Čas výskytu při provozu*
- *6 Nápravná opatření*

Uživatel je v diagnostické zprávě.

- 1. Stiskněte  $\boxplus$  (symbol  $\textcircled{1}$ ).
	- ← Otevře se podmenu Seznam diagnostiky.
- 2. Zvolte požadovanou diagnostickou událost pomocí  $\boxplus$  nebo  $\boxminus$  a stiskněte  $\textcircled{E}$ .
	- Otevře se zpráva o nápravných opatřeních pro zvolenou diagnostickou událost.
- $3.$  Stiskněte  $\Box$  +  $\Box$  současně.
	- Zpráva o nápravných opatřeních se zavře.

www.addresses.endress.com

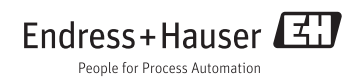